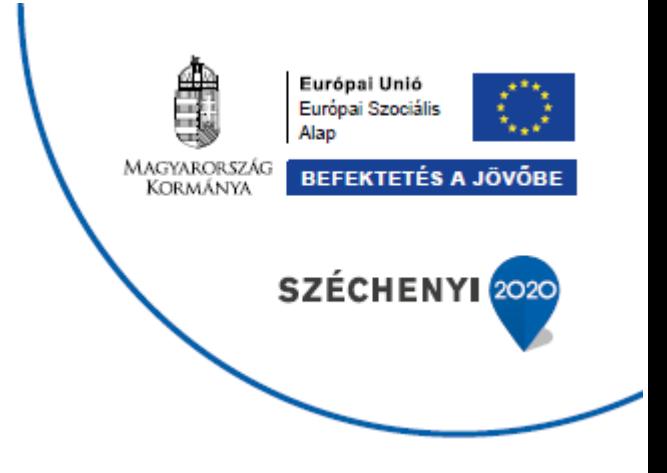

# **A GAZDASÁG FOKOZATVÁLTÁSÁT TÁMOGATÓ INNOVATÍV KÉPZÉSEK**

# **GINOP-6.1.10-VEKOP-19-2020-00002**

# **KRÉTA Elektronikus Vizsgaügyviteli információs rendszer**

# **Tájékoztató a vizsgaszervezők számára**

Verziószám: 1.0

Készítette: eKRÉTA Informatikai Zrt.

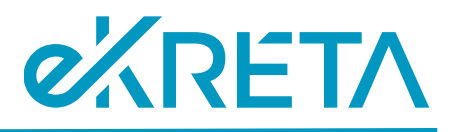

# <span id="page-1-0"></span>Tartalomjegyzék

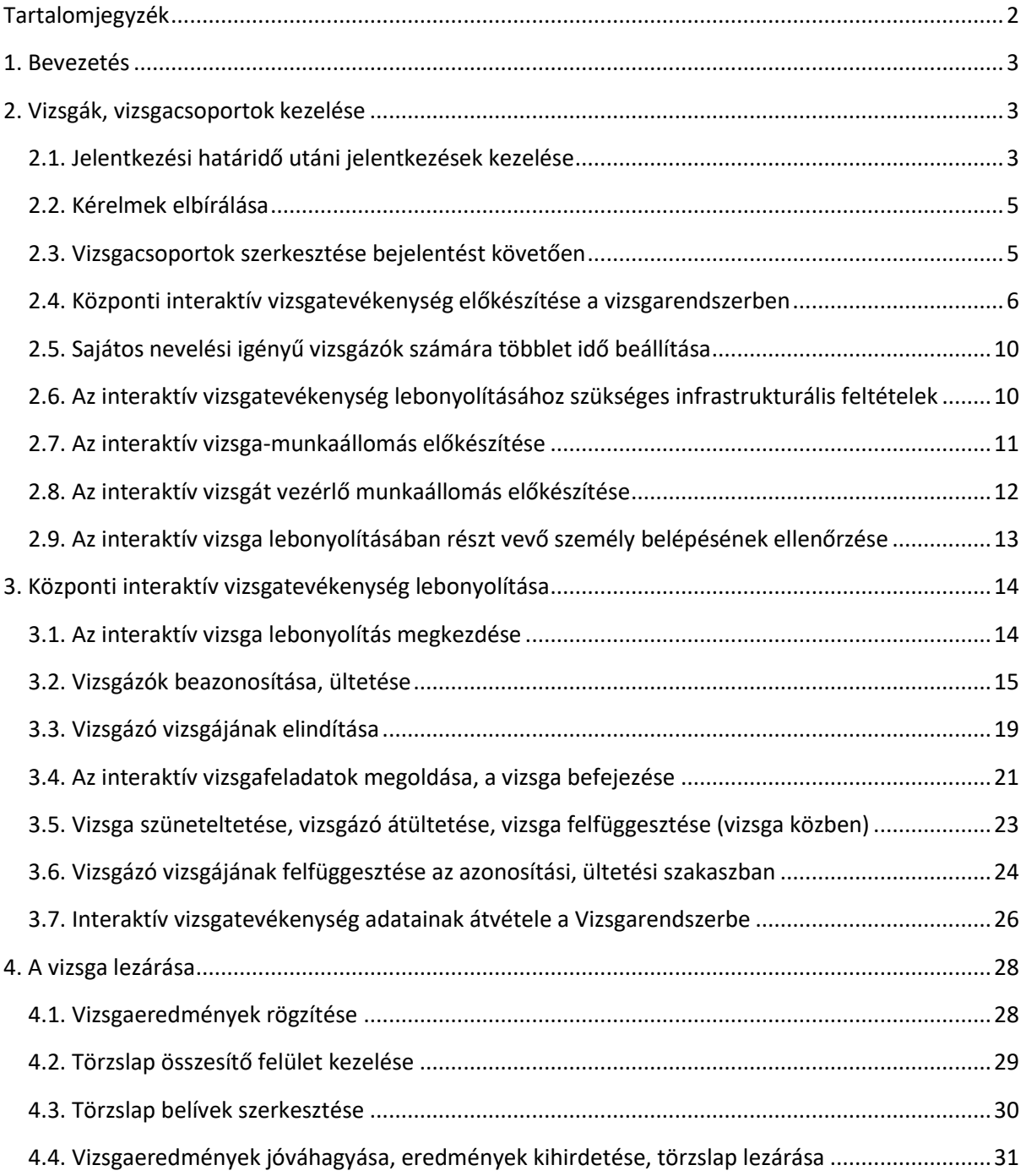

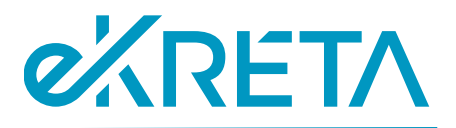

# <span id="page-2-0"></span>1. Bevezetés

Jelen dokumentum célja, hogy tájékoztatást nyújtson a KRÉTA Elektronikus Vizsgaügyviteli Információs Rendszer (a továbbiakban: Vizsgarendszer) felületein egy adott vizsga bejelentését követően elérhető funkciókról, valamint a szakmai vizsgák központi interaktív vizsgatevékenységeinek lebonyolításáról és a vizsga lezárásáról a vizsgaszervezők számára.

# <span id="page-2-1"></span>2. Vizsgák, vizsgacsoportok kezelése

### <span id="page-2-2"></span>2.1. Jelentkezési határidő utáni jelentkezések kezelése

Bármely vizsga a vonatkozó jelentkezési határidő lejárta után már nem jelenik meg a **Meghirdetett vizsgák** keresőjében, a Vizsgarendszer ugyanakkor lehetőséget biztosít arra, hogy a vizsgaszervező a jelentkezési határidőt követően is befogadhasson jelentkezést egy vizsgára. Ehhez az adott vizsga **Alapadatok** fülén szükséges a **Jelentkezés URL vágólapra másolása** gombra kattintani, majd a kimásolt URL-t böngészőben megnyitni.

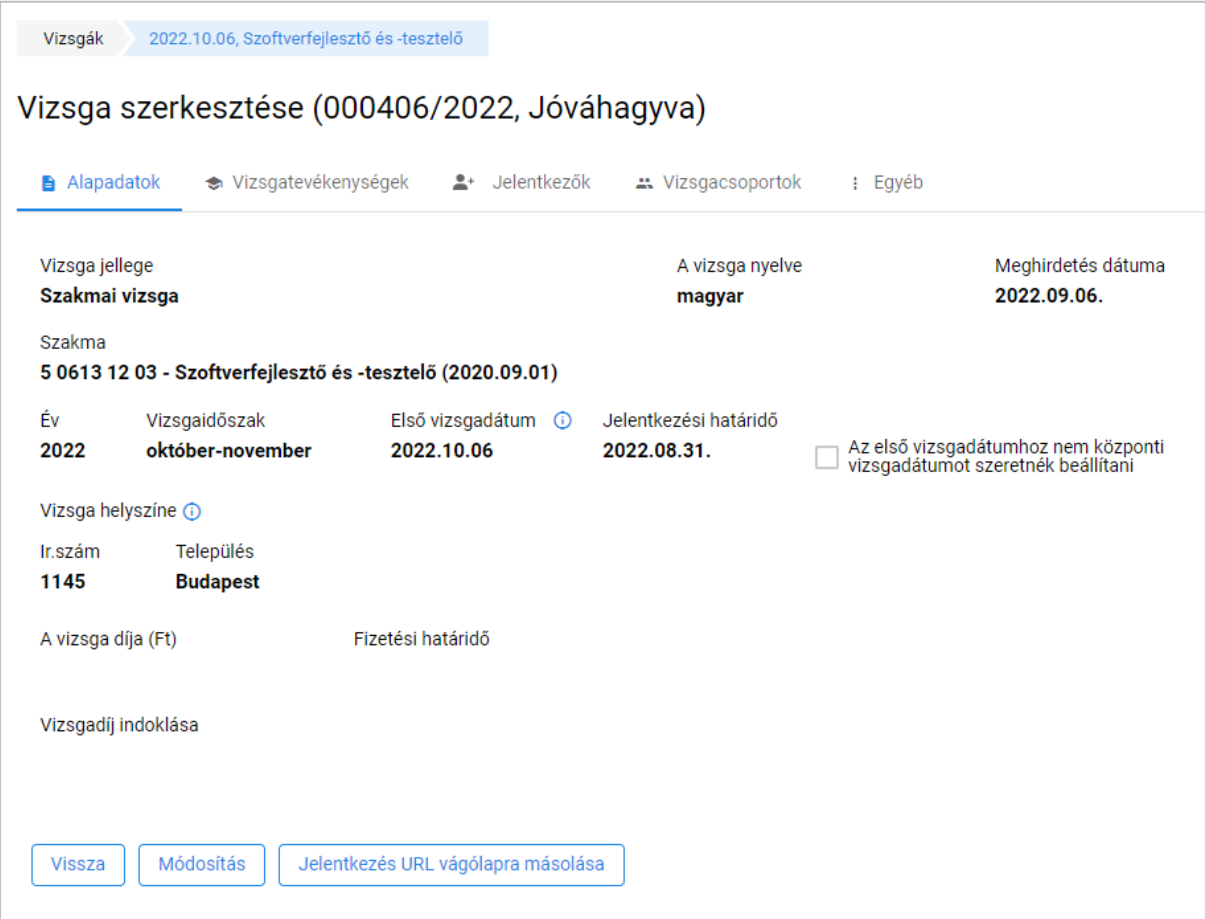

*1. ábra: Jelentkezés URL vágólapra másolása*

oldal 3 / 31 eKRÉTA Informatikai Zrt.

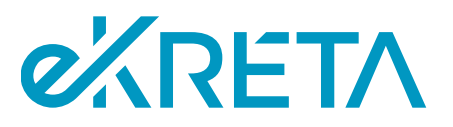

Ekkor a felhasználó az adott vizsgára való jelentkezés felületére kerül, melyet a határidőn belüli jelentkezéssel megegyező módon tud kitölteni, valamint lehetősége van **csoportos jelentkezést** is benyújtani. Az URL használatához csak egy felhasználói fiókra van szükség, így az szabadon továbbítható a jelentkezést benyújtani kívánó vizsgázók, vagy a nevükben jelentkezést benyújtó személy (pl. osztályfőnök) számára, de maga a vizsgaszervező is rögzítheti az új jelentkezéseket.

A jelentkezések elbírálása – azok benyújtása után – a megszokott módon a **Vizsgaszervezés** -> **Vizsgajelentkezések** menüpontból vagy az adott adatlap Jelentkezők füléről lehetséges. Ezen jelentkezések esetén is szükséges a vizsgára bocsátási feltételek teljesítésének ellenőrzése és a felületen való rögzítése. Az elfogadott jelentkezőket szintén a vizsga **Jelentkezők** felületén kell vizsgacsoporthoz rendelni.

Fontos, hogy a vizsgacsoporthoz rendelés után az új jelentkezők esetén is szükséges az egyes vizsgatevékenységeken a **vizsga kezdési időpontjának** beállítása, több alcsoport esetén pedig a vizsgázók megfelelő **alcsoporthoz rendelése**. Ha a vizsga lebonyolításáról szóló **értesítés** már korábban kiküldésre került a résztvevők számára, az újonnan hozzáadott vizsgázók részére azt **külön szükséges eljuttatni**. Ugyanígy, ha a vizsgacsoport **Jelentkezők** fülén a **belív törzslapszámok** már korábban beállításra kerültek, a beállítást az új jelentkezők esetén is szükséges megtenni (a vizsgacsoporthoz rendelés, jelentkezésük elfogadása és a vizsgára bocsátási feltételek teljesítésének rögzítése után).

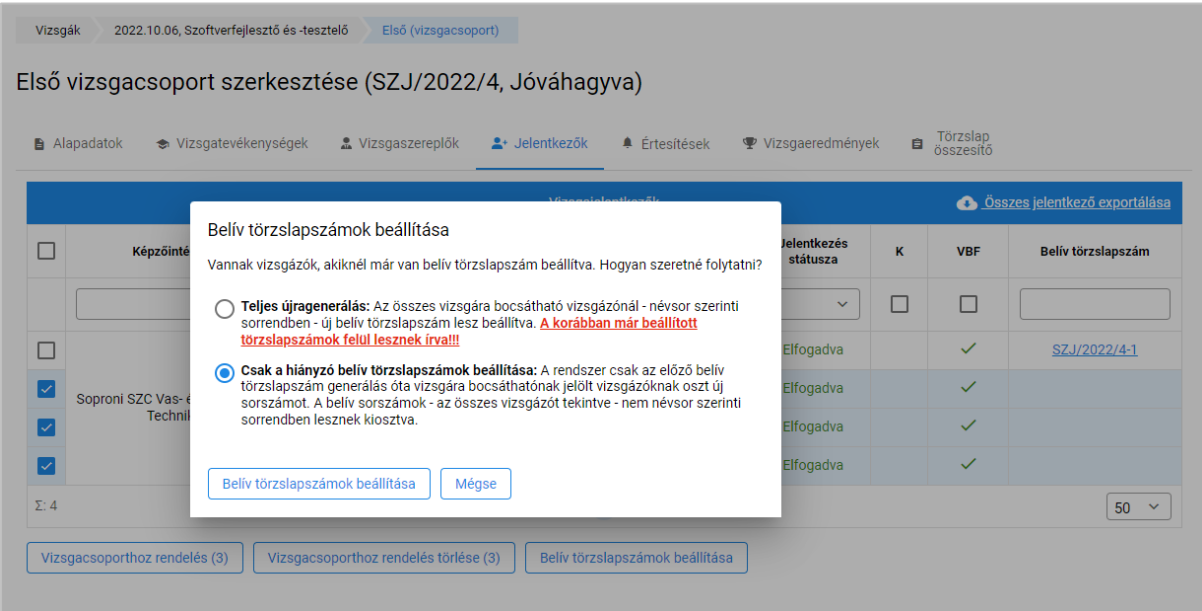

*2. ábra: Vizsgacsoport - Belív törzslapszámok beállítása*

A fentiek mellett, ha az **interaktív vizsgatevékenység** adatai korábban beküldésre kerültek, a vizsgázók vizsgacsoportba sorolása után az adatokat ismét szükséges beküldeni. Az interaktív vizsgatevékenységek előkészítéséről további információt a 2.4. alfejezet tartalmaz.

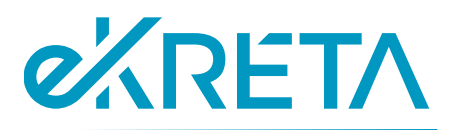

## <span id="page-4-0"></span>2.2. Kérelmek elbírálása

A vizsgára való jelentkezést követően **felmentési**, **méltányossági** vagy **vizsgarész-beszámítási kérelem benyújtására** jelenleg a **Vizsgarendszeren kívül** van lehetőség. A jelentkezéssel együtt benyújtott kérelmek megtekintése az adott jelentkezés adatlapján lehetséges. Valamely kérelem elbírálását követően ugyanakkor már a rendszerben történhet meg a kérelem tárgyának rögzítése (pl. vizsgatevékenység alóli felmentés, kijelölt projektfeladat vizsgaidőpont módosítása stb.). Ennek megtörténtét a vizsgázó szintén a jelentkezési adatlapon, valamint a vizsga lebonyolításának rendjéről kapott értesítésen tudja ellenőrizni, ugyanakkor javasolt részére külön értesítést is küldeni a kérelem jóváhagyásáról vagy elutasításáról.

### <span id="page-4-1"></span>2.3. Vizsgacsoportok szerkesztése bejelentést követően

Az egyes vizsgacsoportok bejelentését és jóváhagyását követően is lehetőség van a vizsgacsoportok adatainak módosítására. Szabadon szerkeszthető:

- a Vizsgatevékenységek helyszíne és időpontja, az alcsoportok száma, a vizsgázó konkrét időpontra való beosztása;
- a Vizsgaszereplők (vizsgabizottsági tagok, jegyző stb.) köre és kiléte, megbízásuk státusza, valamint innen küldhető kérés az illetékes kamara/jelölő szervezet felé az általuk delegált vizsgabizottsági tag(ok) kijelölésére;
- a vizsgacsoportba sorolt **Jelentkezők** köre;
- a vizsgázók és a vizsgaszereplők felé kiküldendő **Értesítések** tartalma.

Természetesen módosíthatók a vizsga lebonyolítása során aktuálissá váló adatok is (vizsgaeredmények, törzslap belívek adatai).

Amennyiben a vizsgacsoport **Alapadatok** fülén a csoport kapacitása vagy nyelve módosításra kerül, az NSZFH-nak újból jóvá kell hagynia a vizsgacsoportot.

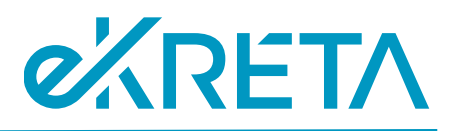

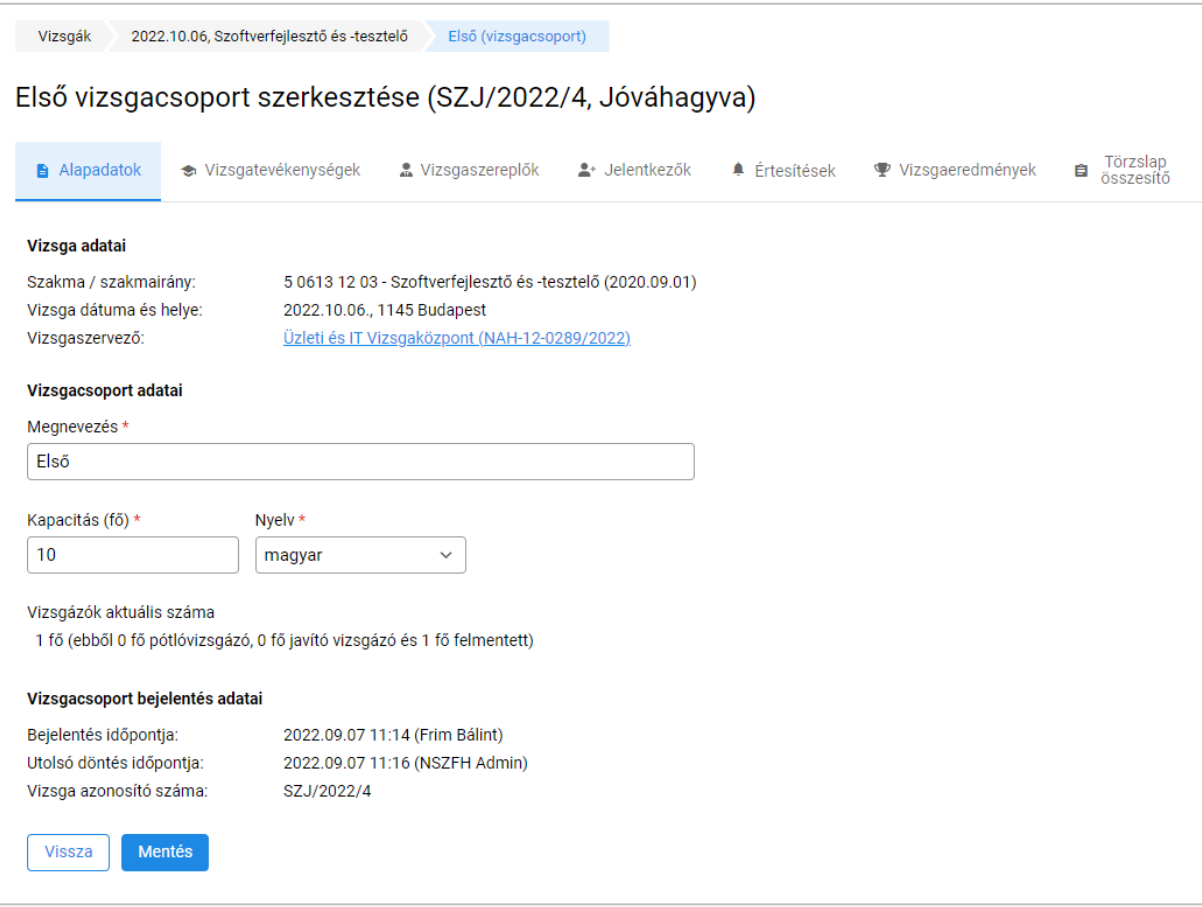

#### *3. ábra: Vizsgacsoport – Alapadatok*

Az első vizsgaidőpontot megelőzően 2 héttel az NSZFH **le fogja zárni** a vizsgacsoportot, ezután a vizsgacsoport létszáma már nem lesz módosítható. Amikor az NSZFH **véglegesíti** a vizsgacsoportot, már nem lehetséges a vizsgatevékenységek ütemezésén változtatni, illetve új alcsoportot sem lehet létrehozni. Ha erre valamely okból mégis szükség lenne, a vizsgaszervezőnek az NSZFH-tól kell kérnie a vizsgacsoport újranyitását.

### <span id="page-5-0"></span>2.4. Központi interaktív vizsgatevékenység előkészítése a vizsgarendszerben

A központi interaktív vizsgatevékenységhez tartozó speciális funkciók a vizsgatevékenység adatlapján érhetőek el (**Vizsgacsoport** -> **Vizsgatevékenységek** -> ceruza ikon a központi interaktív vizsgatevékenység sorában).

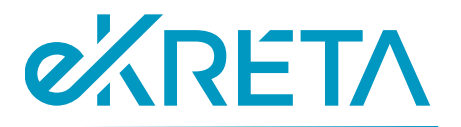

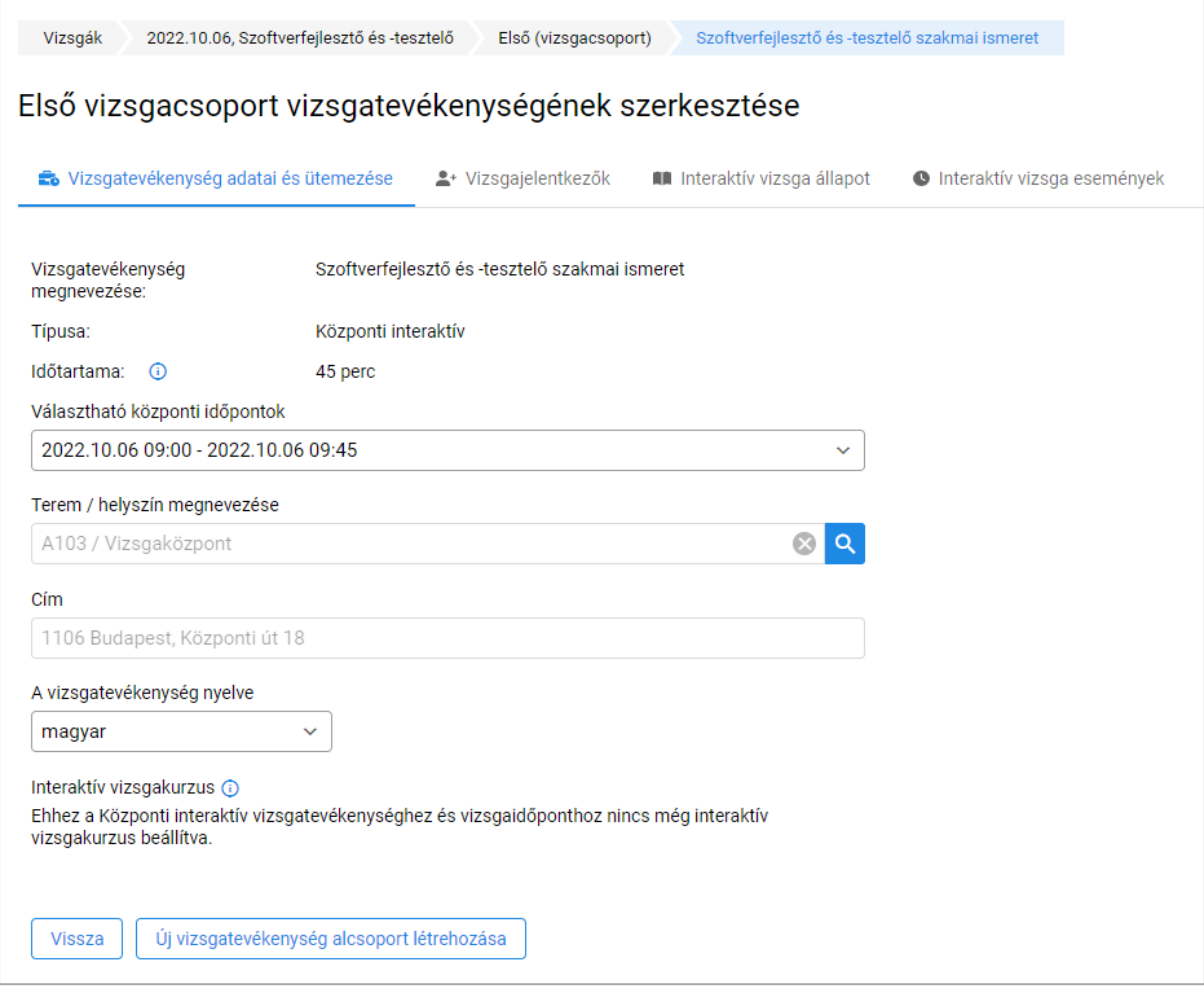

*4. ábra: Központi interaktív vizsgatevékenység szerkesztése*

A **helyszín** adatai tetszőlegesen módosíthatók, az interaktív vizsga **időpontja** azonban csak az adott vizsgaidőszakra **központilag meghatározott időpontok** közül választható. Szükség esetén az interaktív vizsgára is létrehozható egy vagy több alcsoport (pl. akkor, ha a vizsgázók nem férnek el egyetlen számítógépteremben).

A Vizsgarendszer az interaktív vizsgatevékenység további előkészítését (pl. vizsgaadatok és vizsgázók adatainak előregisztrációja) a vizsgát megelőző napon **automatikusan elvégzi, aminek a feltétele a vizsgázó pontos adatainak rögzítése a vizsgarendszerben, a megfelelő vizsgacsoporthoz rendelve**.

**Fontos!** Az interaktív vizsgán csak azok a vizsgázók vehetnek részt, akik az összes vizsgára bocsátási feltételt teljesítették. Az automatikus előregisztráció csak azokat a vizsgázókat regisztrálja, akik a vizsgatevékenységet megelőző napon már vizsgára bocsátható állapotban vannak. A **Vizsgacsoport adatlap / Jelentkezők TAB**-on a VBF oszlopban zöld pipa jelzi a vizsgára bocsátható vizsgázókat.

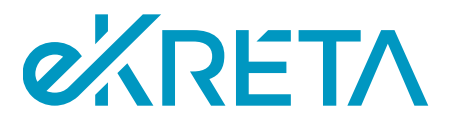

A **Vizsgacsoport adatlap / Interaktív vizsga állapot TAB**-on lehet megtekinteni a vizsgázók interaktív vizsga állapotát. Az előregisztráció során az állapot automatikusan frissül, de szükség esetén a Státusz frissítése funkcióval frissíthető a táblázat tartalma.

**Fontos!** Az interaktív vizsga lebonyolításához a vizsgázóknak a vizsga előtt **Azonosításra vár**státuszban kell lenniük.

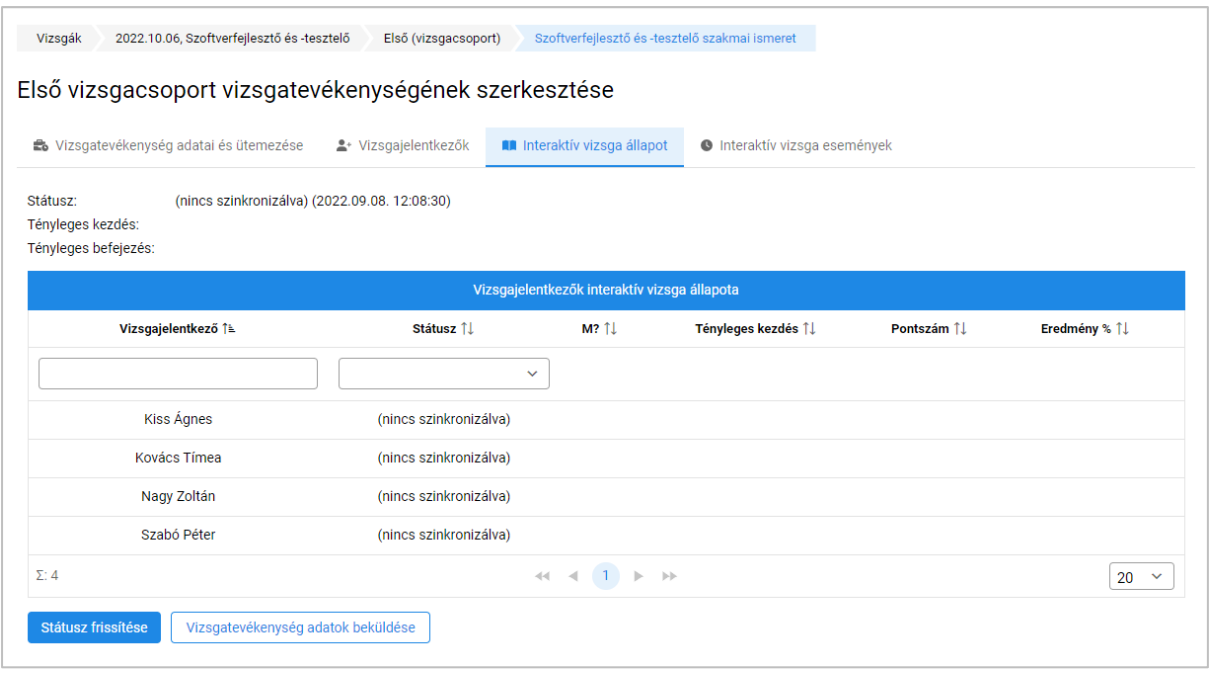

*5. ábra: Interaktív vizsgatevékenység - Vizsga adatok beküldése*

**Fontos!** Ha a vizsgacsoport adatai a vizsgatevékenység kezdetét megelőző 24 órában változnak (pl. új vizsgára bocsátható vizsgázó került a vizsgacsoportba, új – interaktív vizsga vezérlést végző – vizsgaszereplő került Megbízólevél elfogadva állapotba), akkor a **Vizsgatevékenység adatok beküldése** funkcióval frissíteni kell az vizsgázásra előkészített adatokat.

Fontos, hogy a szinkronizáláskor kell lennie **legalább egy, a vizsga lebonyolításában részt vevő személynek** (**vizsgaszereplőnek**), aki a vizsgacsoporthoz hozzárendelésre került, rendelkezik felhasználói fiókkal a rendszerben – azaz a munkatársi **törzsadatok** közül került kiválasztásra – és az alábbi vizsgáztatási szerepkörök egyikével:

- **Interaktív vizsga teremfelügyelő;**
- **Technikai feltételek biztosítását végző személy;**
- **Vizsgafelügyelő**.

**A fenti szerepkörű felhasználók azok, akik az interaktív vizsgatevékenység vezérlését el tudják végezni a vizsga tényleges időpontjában**, ehhez azonban mindenképp **be kell küldeni az adataikat** a fent leírt funkció segítségével. A vizsgatevékenység adatainak beküldésekor a Vizsgarendszer figyelmezteti a felhasználót arra, ha még nincs megfelelő szerepkörű, felhasználói fiókkal rendelkező

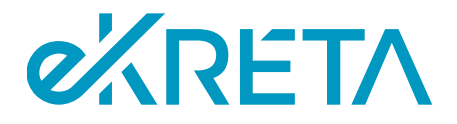

vizsgaszereplő rögzítve az adott vizsgacsoporthoz. A szinkronizáláshoz az érintett vizsgaszereplőknek legalább **Megbízás elfogadva** státuszban kell lennie a rendszerben.

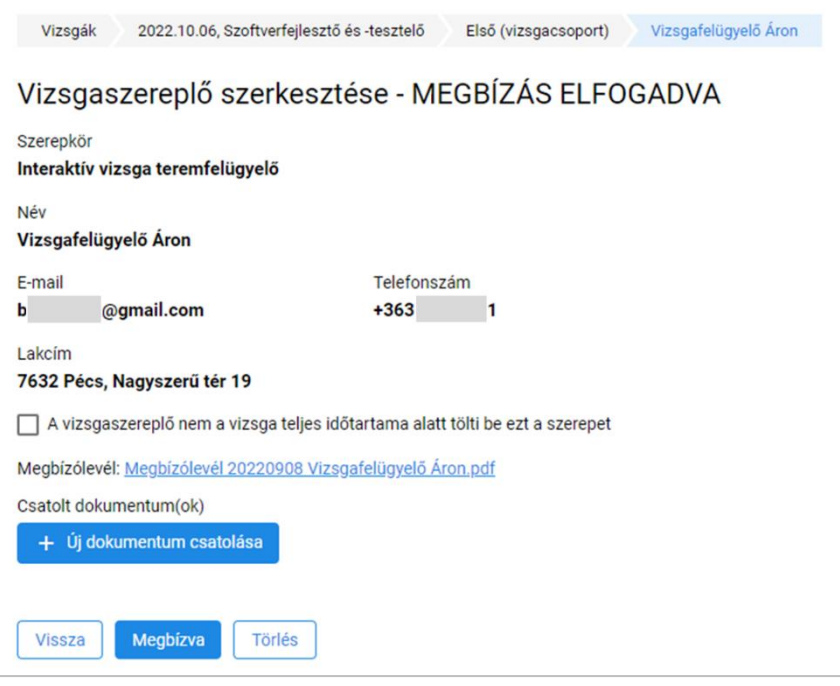

*6. ábra: Vizsgaszereplő - megbízás elfogadva*

A vizsgacsoport **Vizsgaszereplők** fülén lehetséges ellenőrizni, hogy kik azok a vizsgaszereplők, akik felhasználói fiókkal rendelkeznek, és – ha megfelelő vizsgáztatási szerepkörben vannak – így lehetőségük van vezérelni az interaktív vizsgát. A felületen egy **ele**ikon jelzi a felhasználói fiókkal rendelkező vizsgaszereplőket.

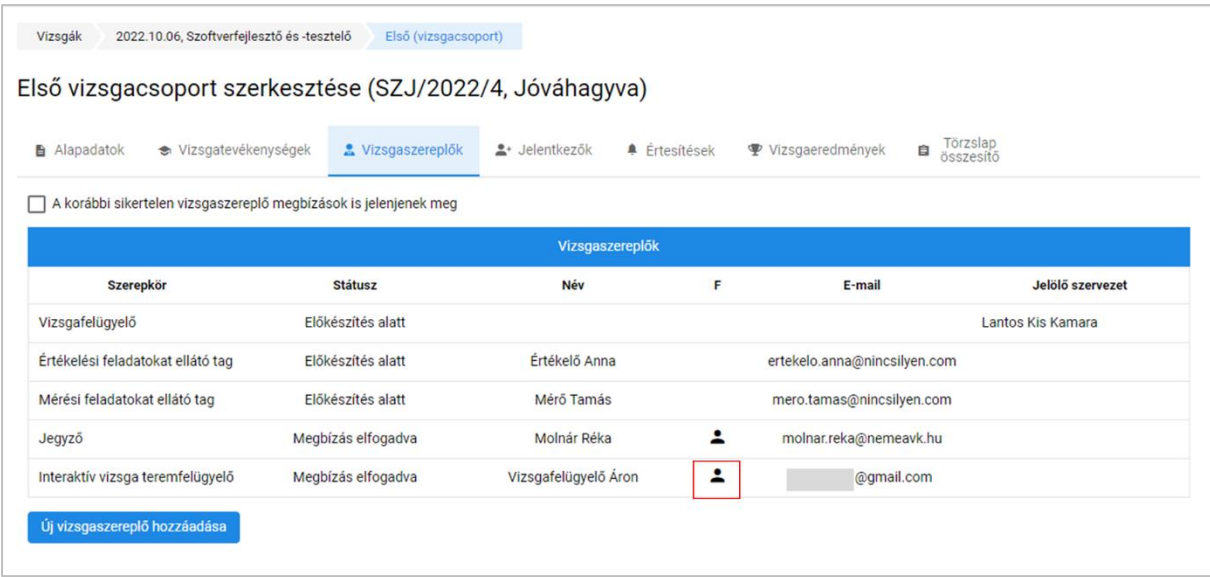

*7. ábra: Vizsgaszereplők ellenőrzése*

oldal 9 / 31 eKRÉTA Informatikai Zrt.

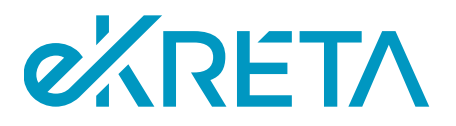

## <span id="page-9-0"></span>2.5. Sajátos nevelési igényű vizsgázók számára többlet idő beállítása

A Vizsgarendszer felületén **jelenleg nincs** lehetőség a sajátos nevelési igényű vizsgázók számára külön feltételek beállítására, így, amennyiben valamely vizsgázó számára extra időt szükséges biztosítani, az **NSZFH-val kell felvenni a kapcsolatot** a [vizsgabejelentes.nszfh@nive.hu](mailto:vizsgabejelentes.nszfh@nive.hu) címen, a vizsgacsoport törzslapszámának és az érintett vizsgázó(k) adatainak megjelölésével.

# <span id="page-9-1"></span>2.6. Az interaktív vizsgatevékenység lebonyolításához szükséges infrastrukturális feltételek

A központi interaktív vizsgatevékenység a hálózatba kötött olyan számítógép segítségével teljesíthető, amely megfelel az alábbi minimum követelményeknek.

#### **Hálózati követelmények:**

- Stabil internetkapcsolat megfelelő szabad sávszélességgel
- Hálózati portok: **80**; **443**
- Engedélyezett protokollok: http, https, websocket (!)

#### **Engedélyezendő webhelyek, webhely címek**:

- \*.nexiuslearning.com
- nexiuscontent.blob.core.windows.net
- \*.google-analytics.com
- ajax.googleapis.com
- \*.vo.msecnd.net
- dc.services.visualstudio.com
- www.google.com
- \*.e-kreta.hu
- stnxexamcontentprod.blob.core.windows.net

#### **Engedélyezendő média típusok:**

- video/mpeg
- video/mp4
- video/x-flv
- video/x-m4v
- audio/mpeg
- audio/mpeg3

#### **Hardver követelmények**:

- Képernyőméret: **13"**
- Felbontás: **1024 x 768**
- Processzor: **Intel i3 vagy azzal egyenértékű teljesítmény**
- Memória: **4GB**

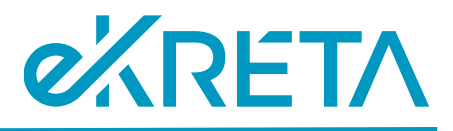

#### **Böngésző követelmények**:

- **Chrome:** aktuálisan legfrissebb verzió és az azt megelőző 3 verzió
- **Firefox:** aktuálisan legfrissebb verzió és az azt megelőző 3 verzió
- **Internet Explorer: nem támogatott**

### <span id="page-10-0"></span>2.7. Az interaktív vizsga-munkaállomás előkészítése

Az interaktív vizsgatevékenységet megelőzően az interaktív vizsgához - a vizsgázók által - használt gépeken egy böngészőben el kell indítani az interaktív munkaállomás weboldalt.

A weboldal címe: [https://vizsgazokliens.vizsgakozpont.net](https://vizsgazokliens.vizsgakozpont.net/)

A munkaállomás interaktív vizsgázásra kész állapotban van, ha az alábbi képernyő megjelenik (a QR kód el fog térni a képen szereplő QR kódtól):

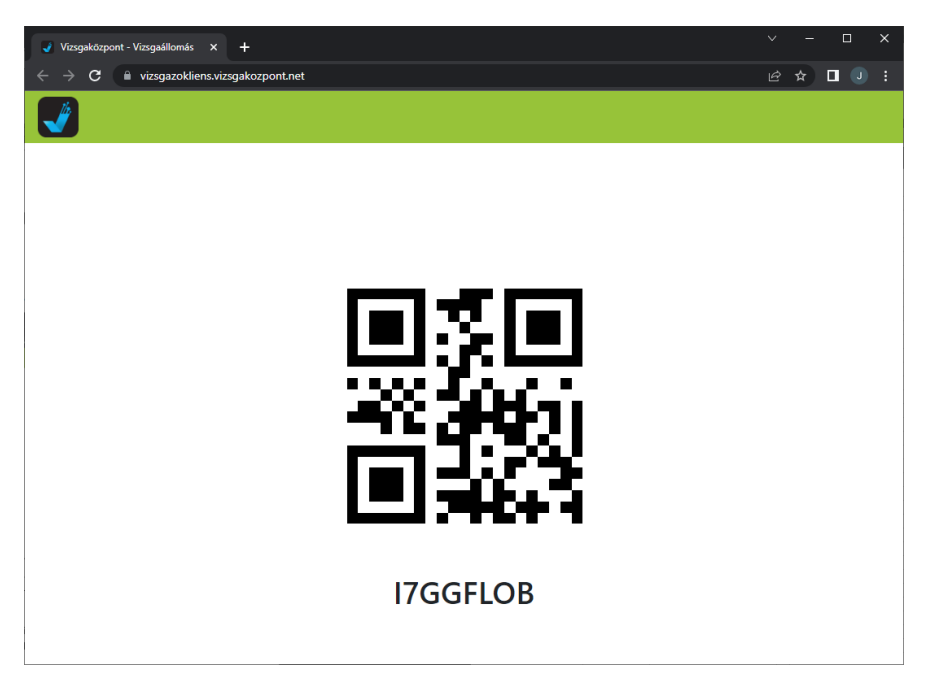

*8. ábra: Interaktív vizsga-munkaállomás előkészített állapotban*

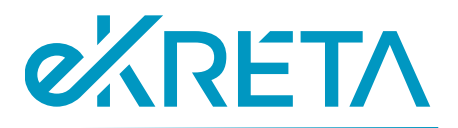

### <span id="page-11-0"></span>2.8. Az interaktív vizsgát vezérlő munkaállomás előkészítése

Az interaktív vizsgát vezérlő webalkalmazás címe: [https://vizsgabiztos.vizsgakozpont.net](https://vizsgabiztos.vizsgakozpont.net/)

Az itt megjelenő oldalon az Azonosítási szolgáltatás választása listában az **IKK** bejelentkezési opciót kell kiválasztani (ezt egy adott gépen elég egyszer beállítani). Ez a beállítás biztosítja, hogy a vizsgaszereplők bejelentkezésekor a Vizsgarendszerben regisztrált felhasználók belépési jogosultságait ellenőrizze a rendszer.

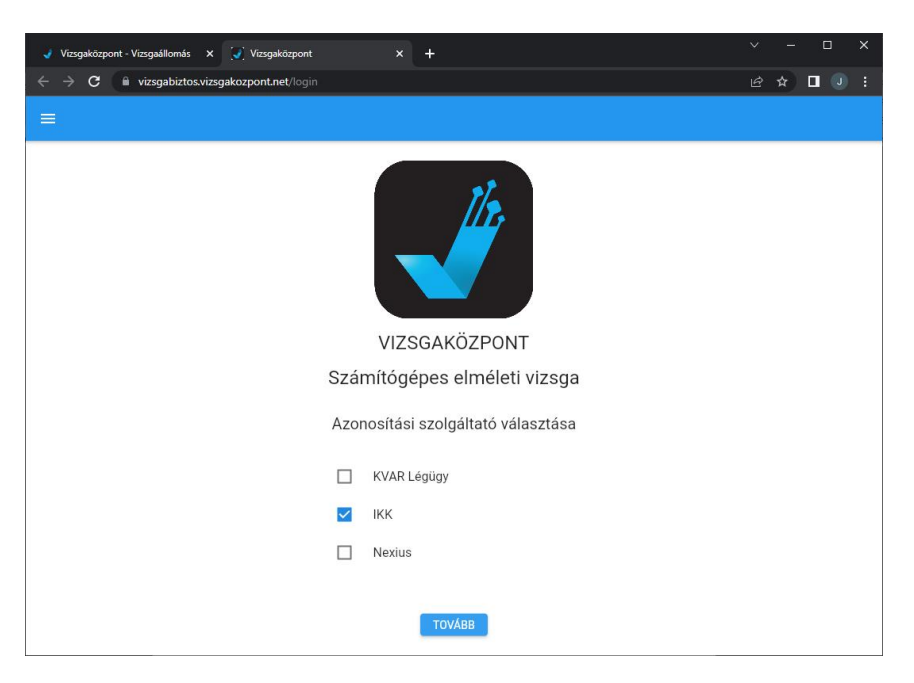

*9. ábra: Azonosítási szolgáltató kiválasztása*

Az interaktív vizsgavezérlést végző szoftver megfelelően elő van készítve, ha

- az Azonosítási szolgáltatás választása képernyő megjelenik
- az **IKK** opció ki van választva
- a **Tovább** gomb megnyomása utána az alábbi képernyő jelenik meg

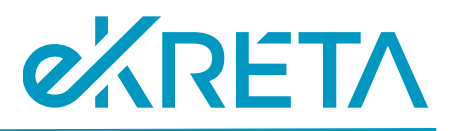

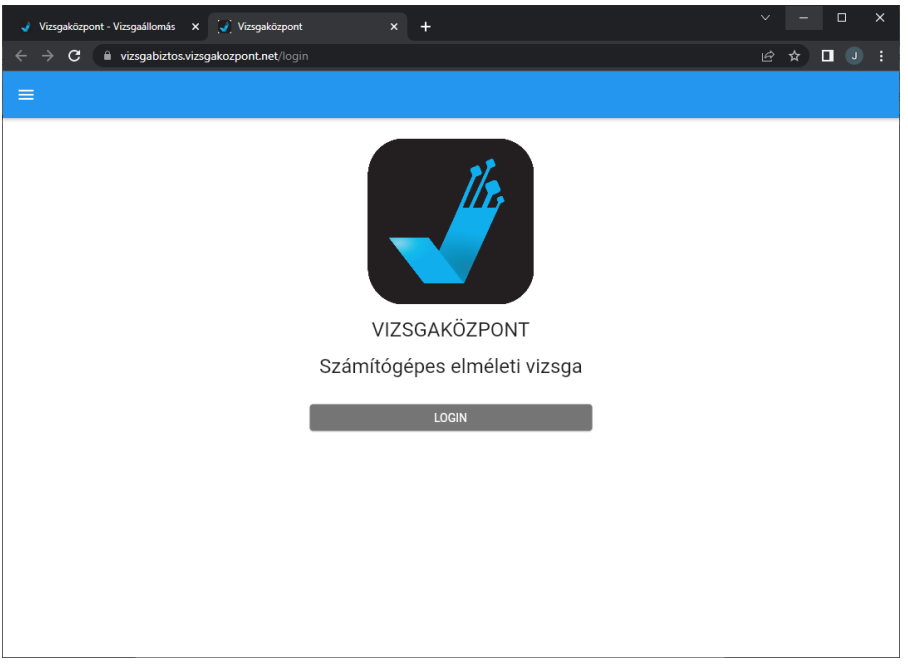

*10. ábra: Azonosítási szolgáltató kiválasztva*

• és a **Login** gomb megnyomásakor a KRÉTA Vizsgaközpont bejelentkezés képernyő látszik.

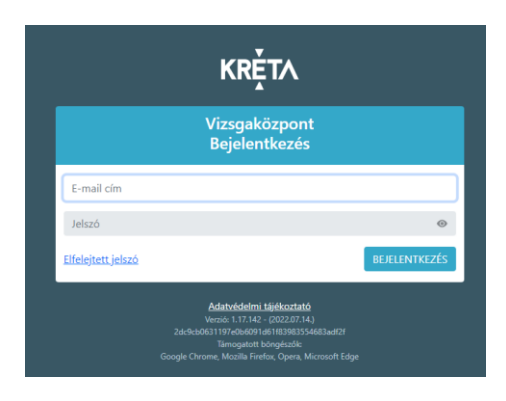

*11. ábra: KRÉTA Vizsgaközpont bejelentkezési képernyő*

Ha az azonosítási szolgáltató az adott gépen, az adott böngészőben korábban már kiválasztásra került, akkor az alkalmazás későbbi indításakor ezt nem kell már megadni. Szükség esetén a képernyő bal felső sarkában található "hamburger menü"-ben (3 vízszintes csík) a **Beállítás** funkcióval lehet újból megadni (pl. téves beállítás esetén) az azonosítási szolgáltatót.

# <span id="page-12-0"></span>2.9. Az interaktív vizsga lebonyolításában részt vevő személy belépésének ellenőrzése

Azinteraktív vizsga lebonyolításában részt vevő személy(ek) a vizsgát megelőzően az alábbi lépésekkel tudják ellenőrizni, hogy megfelelően felkészültek-e az interaktív vizsga lebonyolítására:

• a [https://vizsgarendszer.e-kreta.hu](https://vizsgarendszer.e-kreta.hu/) oldalon be tud jelentkezni

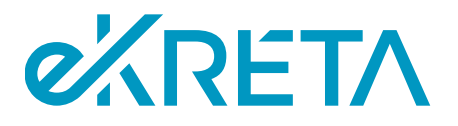

- a megjelenő menüben látszik a Vizsgacsoportok menü és a megjelenő listában látszik a tervezett interaktív vizsga vizsgacsoportja
- az interaktív vizsgát vezérlő munkaállomáson a [https://vizsgabiztos.vizsgakozpont.net](https://vizsgabiztos.vizsgakozpont.net/) alkalmazásba – az előző lépésekben is használt Vizsgarendszer felhasználó adatokkal – be tud lépni és az alábbi képernyő hibaüzenet nélkül megjelenik:

| Vizsgaközpont - Teszt VSZAdmin X<br>$\ddot{}$         | $\checkmark$              | $\Box$             | $\times$ |  |  |  |  |  |
|-------------------------------------------------------|---------------------------|--------------------|----------|--|--|--|--|--|
| a uatvizsgabiztos.vizsgakozpont.net/exam-reports<br>c | $\blacksquare$<br>◎ ☆     | <b>O</b> Incognito | ŧ        |  |  |  |  |  |
| SZŰRÉS<br>$\equiv$<br>Vizsgajegyzőkönyvek             | <b>C</b> LISTA FRISSÍTÉSE |                    | ٩        |  |  |  |  |  |
|                                                       |                           |                    |          |  |  |  |  |  |
|                                                       |                           |                    |          |  |  |  |  |  |
|                                                       |                           |                    |          |  |  |  |  |  |
|                                                       |                           |                    |          |  |  |  |  |  |
|                                                       |                           |                    |          |  |  |  |  |  |
| Nincs megjeleníthető jegyzőkönyv.                     |                           |                    |          |  |  |  |  |  |
|                                                       |                           |                    |          |  |  |  |  |  |
|                                                       |                           |                    |          |  |  |  |  |  |
|                                                       |                           |                    |          |  |  |  |  |  |
|                                                       |                           |                    |          |  |  |  |  |  |
|                                                       |                           |                    |          |  |  |  |  |  |
|                                                       |                           |                    |          |  |  |  |  |  |

*12. ábra: Interaktív vizsgát vezérlő munkaállomás bejelentkezés után*

A megjelenő listában a vizsgaszereplőhöz rendelt interaktív vizsgák adatai az interaktív vizsgatevékenység kezdő időpontja előtt 60 perccel jelennek meg.

**Fontos!** Ha a vizsga kezdetéig már kevesebb mint 60 perc van hátra és még nem látja a vizsgacsoportot, akkor kérjük, haladéktalanul vegye fel a kapcsolatot az ügyfélszolgálattal, telefonos elérhetőség megadása mellett (**ugyfelszolgalat@ikk.hu**)!

# <span id="page-13-0"></span>3. Központi interaktív vizsgatevékenység lebonyolítása

### <span id="page-13-1"></span>3.1. Az interaktív vizsga lebonyolítás megkezdése

A központi interaktív vizsgatevékenység előtt biztosítani szükséges, hogy az interaktív munkaállomás alkalmazás minden vizsgázók számára kijelölt számítógépen működjön, és **a vizsga lebonyolításában részt vevő** személy belépjen a vizsga lebonyolításában részt vevő személyi alkalmazásba (lásd interaktív vizsga előkészítés fejezetek).

Bejelentkezést követően a vizsgát felügyelő személy a felhasználói fiókjához rendelt vizsgákat (vizsgajegyzőkönyveket) fogja látni, melyek közül az adott napra ütemezett vizsgák indíthatók el.

**Fontos!** A listában a vizsgák a tervezett kezdés előtt 60 perccel jelennek meg. Ha a vizsga kezdetéig már kevesebb mint 60 perc van hátra és még nem látja a vizsgacsoportot, akkor kérjük, haladéktalanul

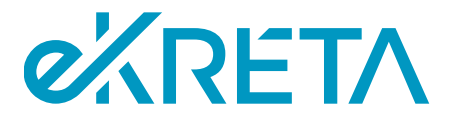

vegye fel a kapcsolatot az ügyfélszolgálattal, telefonos elérhetőség megadása mellett (**ugyfelszolgalat@ikk.hu**)!

A megfelelő vizsga sorában az **Indítás** gombbal lehet elkezdeni a vizsga előkészítését (vizsgázók érkeztetése, leültetése stb.).

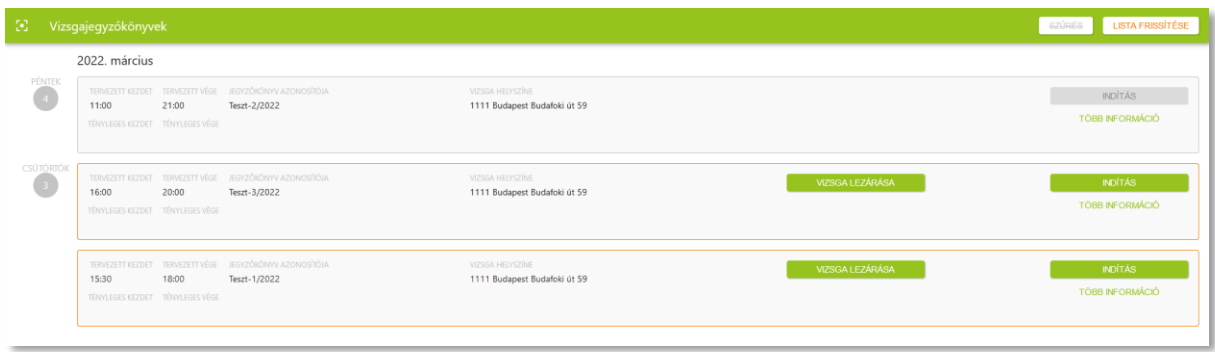

*13. ábra: Vizsgajegyzőkönyvek*

A vizsga indítását követően a vizsgázók listája jelenik meg, ahonnan a rendszerben történő azonosításuk elvégezhető.

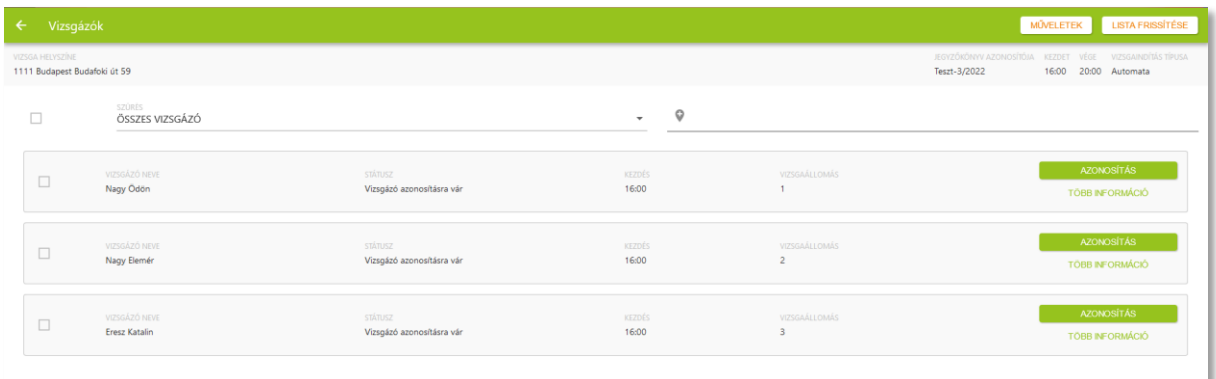

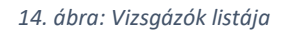

## <span id="page-14-0"></span>3.2. Vizsgázók beazonosítása, ültetése

A vizsgát megelőző adminisztráció elvégzése érdekében a vizsgázóknak legkésőbb az interaktív vizsga **kezdete előtt 30 perccel** a vizsga helyszínére kell érkeznie. Késés esetén az interaktív vizsgát legfeljebb az **eredeti kezdési időpont után 10 perccel** kezdhetik meg a vizsgázók, ezt meghaladó késés esetén az interaktív vizsgatevékenység már nem kezdhető meg, annak pótlása szükséges.

A vizsgázók megérkezése után személyi okmányaik ellenőrzése és rendszerbeli azonosításuk szükséges, mely a megfelelő vizsgázó sorában az **Azonosítás** gombbal kezdhető meg. Ekkor a felugró ablakban szükséges a felügyelő személynek ellenőriznie a vizsgázó személyes adatait, és nyilatkoznia, hogy az adott vizsgázó megjelent-e a vizsgán. **Minden vizsgázót külön, egyesével azonosítani kell**.

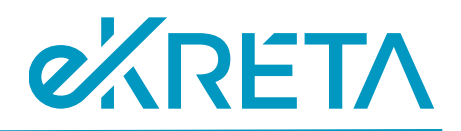

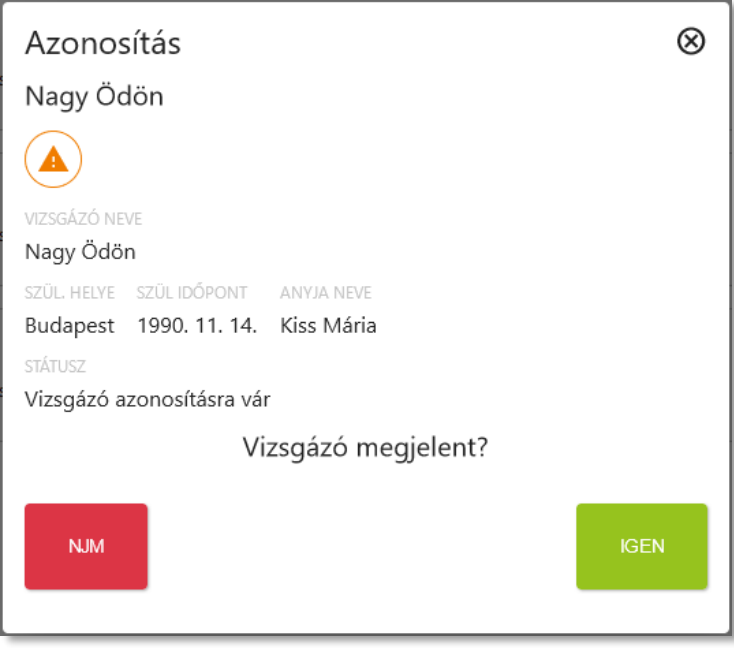

*15. ábra: Vizsgázó azonosítása*

Amennyiben a felugró ablakban **a vizsga lebonyolításában részt vevő személy** személy az igen gombra kattint, új felületre irányítja a rendszer, ahol szükség esetén módosíthatja a vizsgázó adatait.

Ha nem történt rendkívüli esemény, és a vizsgázó megjelent a vizsgán, a megjelenő felületen van lehetőség az adatainak módosítására a **Személyes adatok eltérésének jelzése** gombbal. **Fontos, hogy a SZEV felületén módosított adatok nem kerülnek automatikusan átvezetésre a Vizsgarendszerbe, a helyes adatokat manuálisan kell felvinni a vizsgajelentkezés vagy a vizsgázó belívének adatlapjára**. Erről a vizsgaszervező vagy a vizsga jegyzője gondoskodik.

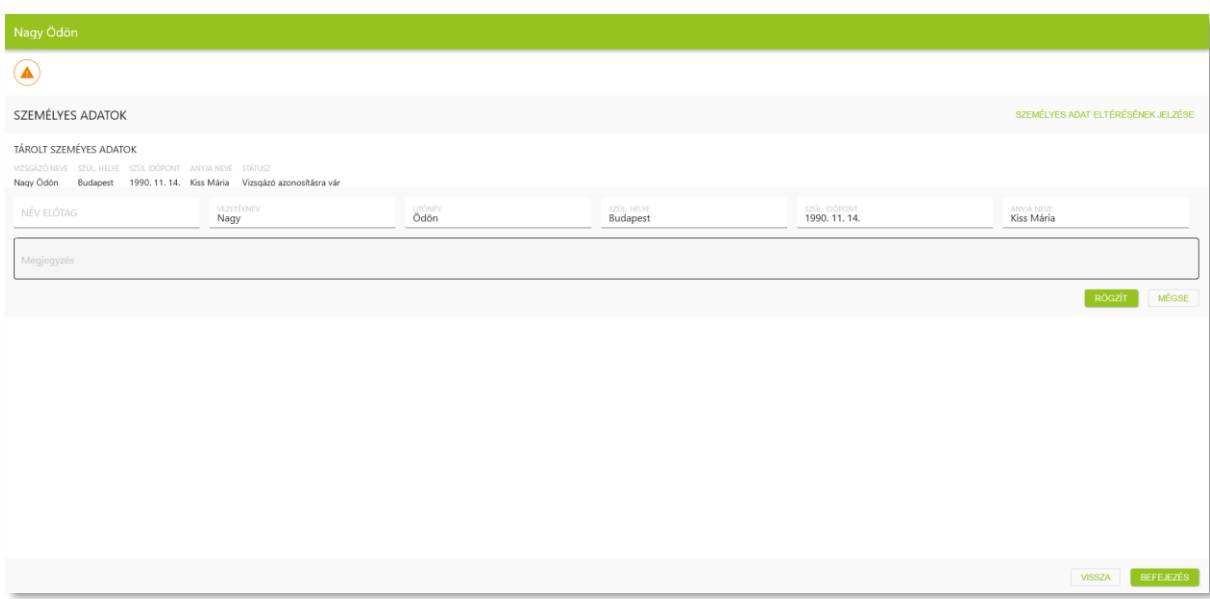

*16. ábra: Vizsgázó adatainak módosítása*

oldal 16 / 31 eKRÉTA Informatikai Zrt.

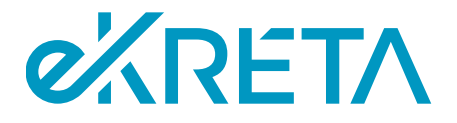

Ha a vizsgázó adatai helyesek, vagy miután azok módosításra kerültek, a **Tovább**, majd a **Befejezés** gombokkal lehetséges lezárni a vizsgázó azonosítását, melyet egy-egy felugró ablakban kell megerősíteni.

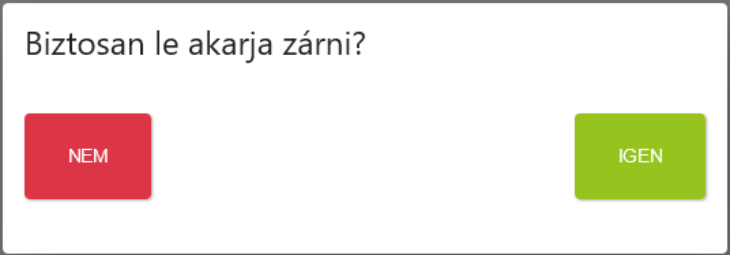

*17. ábra: Vizsgázó azonosításának befejezése*

Az azonosítást követően a vizsgázó megfelelő számítógéphez való leültetése szükséges, mely a vizsgázók listájában a megfelelő vizsgázó sorában található **LEÜLTETÉS** gombra kattintva történik. **Minden vizsgázót egyesével szükséges leültetni**.

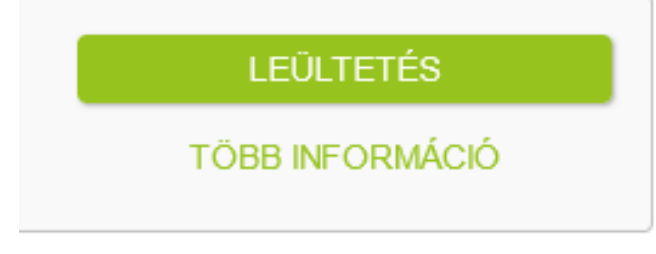

#### *18. ábra: Vizsgázó leültetése*

A leültetni kívánt vizsgázót össze kell rendelni a megfelelő vizsgázó munkaállomással, mely az adott számítógépen a képernyőn megjelenített **QR kód beolvasásával vagy a QR kód alatt található szöveges azonosító beírásával** történhet.

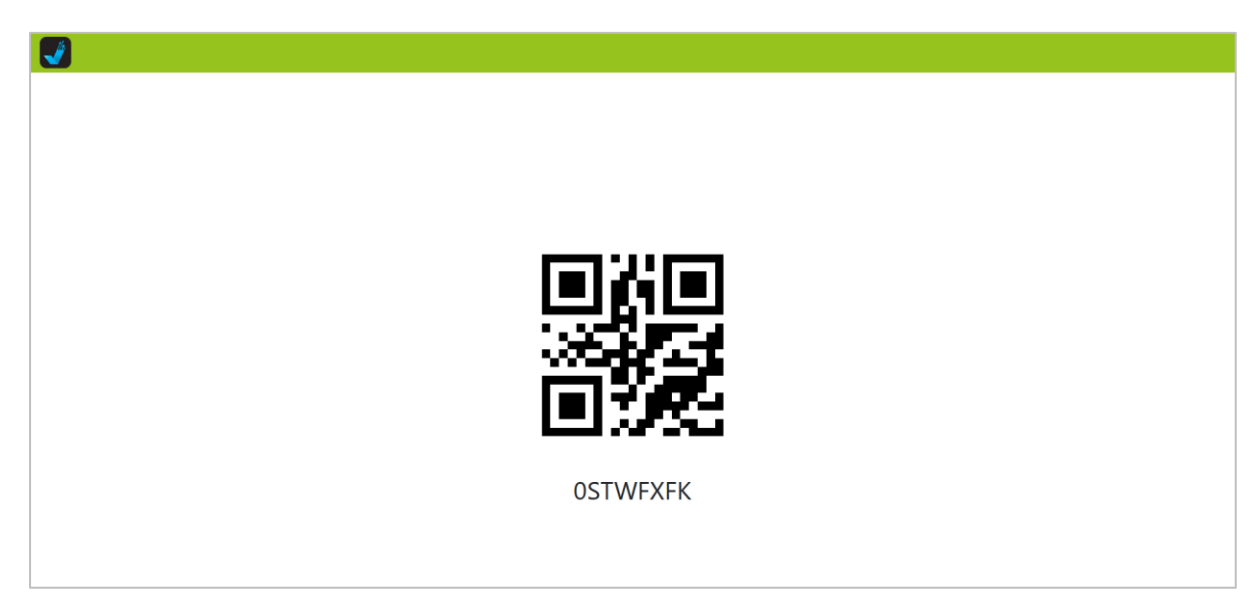

*19. ábra: Leültetés (vizsgázói munkaállomás)*

oldal 17 / 31 eKRÉTA Informatikai Zrt.

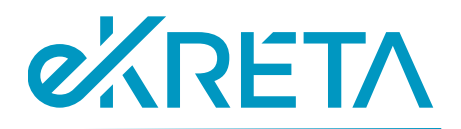

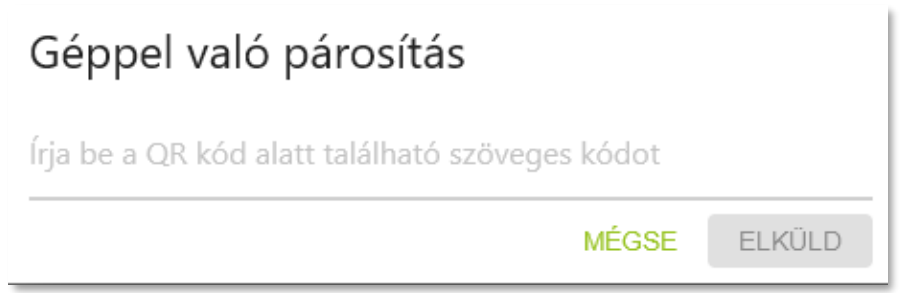

*20. ábra: Leültetés (a vizsga lebonyolításában részt vevő személyi alkalmazás)*

A párosítást követően a vizsgázó vizsgagépén megjelennek a vizsgázó és a vizsga adatai, melyeket a vizsgázónak meg kell erősítenie.

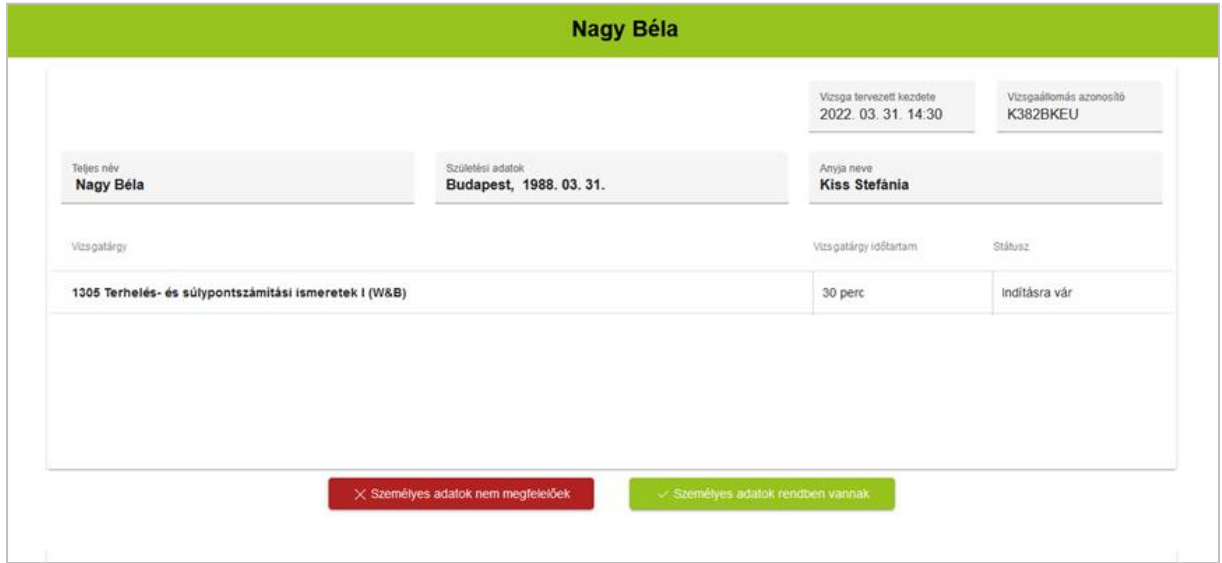

*21. ábra: Személyes adatok ellenőrzése*

Amennyiben a vizsgázó személye egyezik, de hibát talál valamelyik személyes adatában, akkor azt a jegyzőnek szükséges jeleznie, aki a módosítandó adatok feljegyzi. Az ilyen eltérés a vizsgázó megoldandó feladatait és eredményét nem befolyásolja, a továbblépéshez a vizsgázónak a **Személyes adatok rendben vannak** gombra kell kattintania.

**Fontos!** Ha a munkaállomáson a vizsgázó nem a saját adatait látja vagy nem megfelelő vizsga adatok vannak megjelenítve, akkor a Személyes adatok nem megfelelőek gombot kell megnyomni. **Ha téves adatok esetén a vizsgázó folytatja a vizsgát, akkor az elért vizsgaeredmény nem lesz a vizsgázóhoz hozzárendelve, a vizsgázó vizsgája sikertelen lesz**.

A személyes adatok ellenőrzését és elfogadását követően egy tájékoztató ablak jelenik meg, melynek következő oldalára a **Tovább** gombra kattintással léphet a vizsgázó. Minden oldal elolvasását követően a **Bezárás** gombra kattintással a vizsgázó a **próba feladatok** képernyőjére kerül.

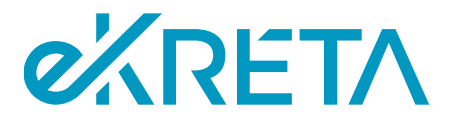

A **próba feladatok** megoldásával a vizsgázó megismerheti a felület működését, illetve az egyes feladattípusokat. A próba feladatok természetesen **nem számítanak bele** a vizsga eredményébe, és azok megoldása után a vizsgázó az interaktív vizsga indító képernyőjére kerül.

A vizsgázó teljesen készen áll az interaktív vizsga indításra, ha az alábbi képernyő jelenik meg a munkaállomásán:

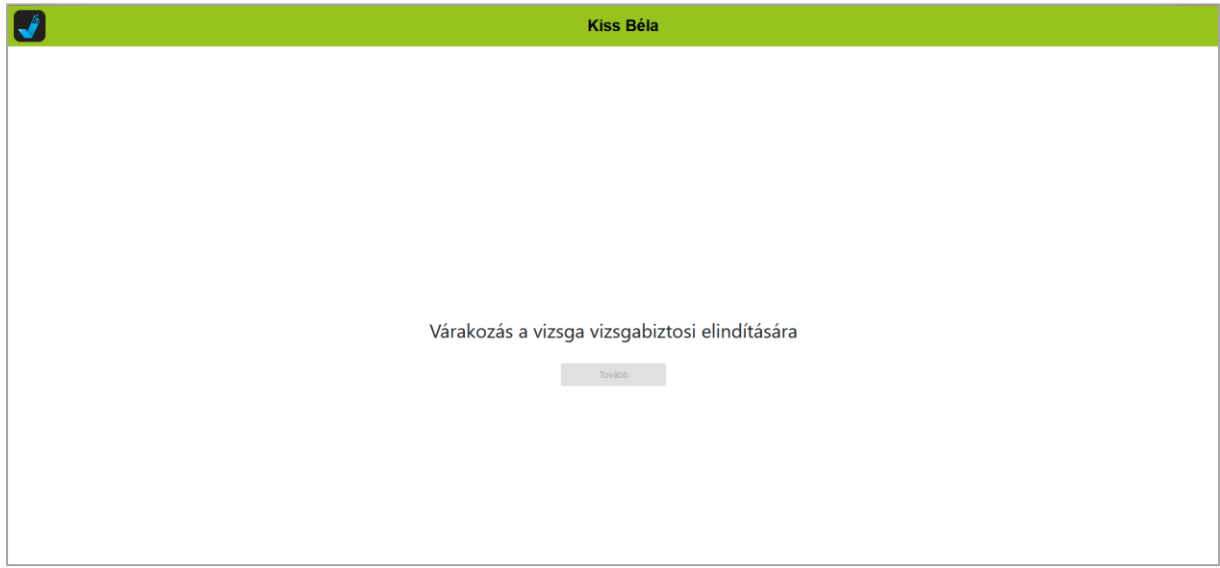

*22. ábra: Interaktív vizsga munkaállomás, vizsgára készen*

## <span id="page-18-0"></span>3.3. Vizsgázó vizsgájának elindítása

Minden vizsgázó azonosítása és leültetése, valamint a tájékoztatók elolvasása után, amikor a vizsga kezdő időpontja elérkezik, **a vizsga lebonyolításában részt vevő** személynek kell elindítania a vizsgát a vizsgázók listájáról. Itt a **bal felső sarokban** található **jelölőnégyzettel** ki kell jelölni az összes vizsgázót, majd a megjelenő akciógombok közül az **ELINDÍTÁS, FOLYTATÁS**-t kell választani.

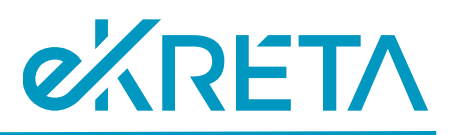

| $\leftarrow$ Vizsgázók |                                      |                                            |                                               |                                            |                                                                                                    |  | MÜVELETEK LISTA FRISSÍTÉSE      |  |  |  |
|------------------------|--------------------------------------|--------------------------------------------|-----------------------------------------------|--------------------------------------------|----------------------------------------------------------------------------------------------------|--|---------------------------------|--|--|--|
|                        | <b>VIZSGA HELYSZÍNE</b><br>Kecskemét |                                            |                                               |                                            | JEGYZŐKÖNYV AZONOSÍTÓJA<br>2cae7d61-44c3-449c-8da2-ddf92b94522e+RegisterDocuments true+documents 15:46 17:46 Vizsgabiztos manuálisan |  | KEZDET VÉGE VIZSGAINDÍTÁSTÍPUSA |  |  |  |
|                        | п                                    | <b>SZÜRES</b><br>ÖSSZES VIZSGÁZÓ           |                                               | $\bullet$<br>$\bullet$                     |                                                                                                    |  |                                 |  |  |  |
|                        | $\blacksquare$                       | VIZSGÁZÓ NEVE<br>dr. Vezeteknev Keresztnev | <b>STÄTUSZ</b><br>A vizsgázó leültetésére vár | <b>KEZDÉS</b><br>15:46                     | <b>VIZSGAÁLLOMÁS</b><br>Vizsgaallomas                                                                                                |  | LEOLTETÉS<br>TÖBB INFORMÁCIÓ    |  |  |  |
|                        | $\Box$                               | VIZSGÁZÓ NEVE<br>dr. Vezeteknev Keresztnev | <b>STÁTUSZ</b><br>A vizsgázó leültetésére vár | <b>KEZDÉS</b><br>15:46                     | VIZSGAÁLLOMÁS<br>Vizsgaallomas                                                                                                    |  | LEŪLTETĖS<br>TÖBB INFORMÁCIÓ    |  |  |  |
|                        | $\Box$                               | VIZSGÁZÓ NEVE<br>dr. Vezeteknev Keresztnev | <b>STÄTUSZ</b><br>Vizsgázó azonosításra vár   | <b>KEZDÉS</b><br>15:46                     | <b>VIZSGAALLOMÁS</b><br>Vizsgaallomas                                                                                                |  | AZONOSÍTÁS<br>TÖBB INFORMÁCIÓ   |  |  |  |
|                        | $\Box$                               | VIZSGÁZÓ NEVE<br>dr. Vezeteknev Keresztnev | <b>STÁTUSZ</b><br>Vizsgázó azonosításra vár   | <b>KEZDÉS</b><br>15:46                     | <b>VIZSGAÁLLOMÁS</b><br>Vizsgaallomas                                                                                                |  | AZONOSÍTÁS<br>TÖBB INFORMÁCIÓ   |  |  |  |
|                        |                                      | <b>VIZSGÁZÓ NEVE</b>                       | <b>STÁTUSZ</b>                                | <b>KEZDÉS</b><br>KUELÖLT VIZSGÁK VEZÉRLÉSE | VIZSGAÁLLOMÁS                                                                                                    |  | AZONOSÍTÁS                      |  |  |  |
| ELINDÍTÁS/FOLYTATÁS    |                                      |                                            |                                               |                                            |                                                                                                    |  |                                 |  |  |  |
|                        | SZÜNETELTETÉS                        |                                            |                                               |                                            |                                                                                                    |  |                                 |  |  |  |
|                        |                                      |                                            |                                               | C FELFÜGGESZTÉS                            |                                                                                                    |  |                                 |  |  |  |

*23. ábra: Vizsga indítása*

Ekkor a vizsgázók számára az indító képernyő jelenik meg. A vizsga itt a **Tovább** gomb segítségével indítható.

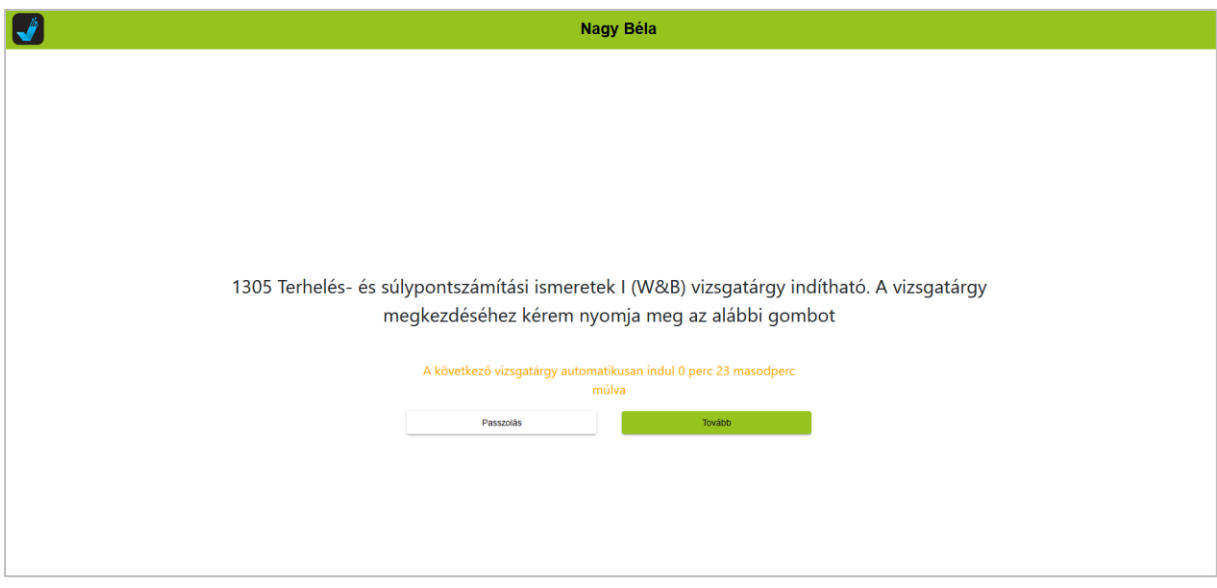

*24. ábra: A vizsga indító képernyője (felügyelői indítás után)*

Ezután a vizsgázók számára megjelenik az interaktív vizsga felülete, itt a **Teszt megkezdése** gombra kattintva kezdhetik meg a vizsgázók az interaktív vizsgafeladatok megoldását.

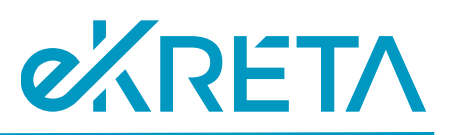

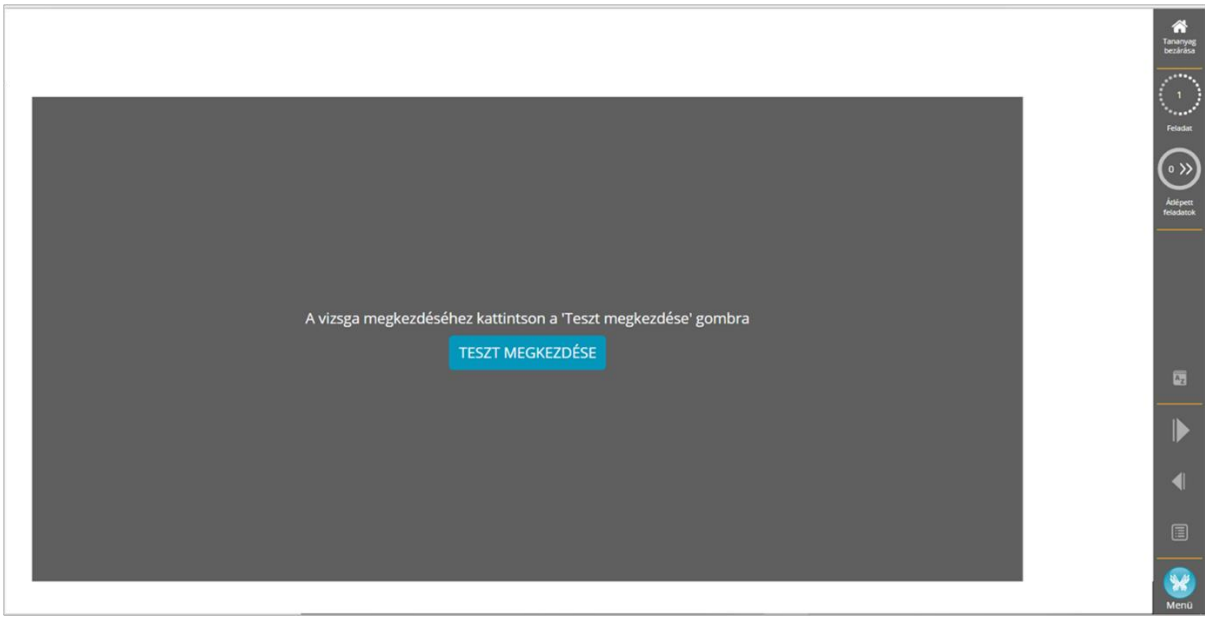

*25. ábra: Teszt megkezdése*

### <span id="page-20-0"></span>3.4. Az interaktív vizsgafeladatok megoldása, a vizsga befejezése

A kérdések megválaszolása közben a képernyő jobb szélső részén látható a vizsgatevékenység végrehajtására rendelkezésére álló időtartamból hátralévő idő, valamint az aktuális kérdés/összes kérdés száma, illetve az átlépett feladatok száma is.

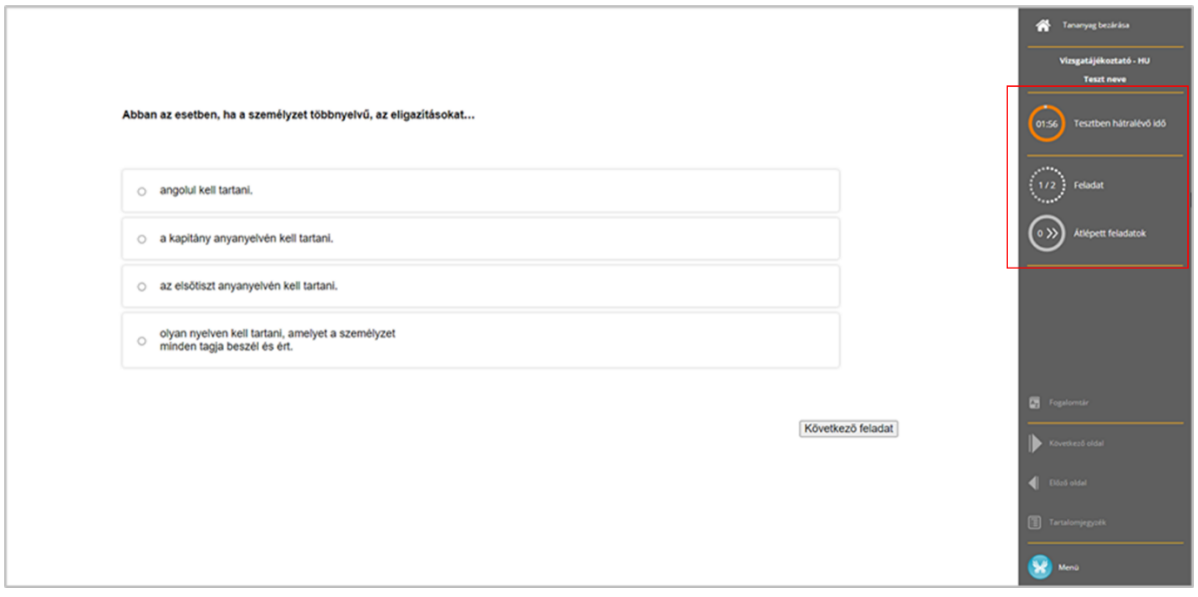

#### *26. ábra: Kérdések megválaszolása*

A teszt kitöltése során a továbblépéshez a **Következő feladat** gombra kell kattintani. Ekkor, ha a vizsgázó nem adott meg, vagy nem jelölt be választ az aktuális kérdéshez**, a kérdés átugrásra kerül** és a teszt végén még egyszer lehetőség lesz a megválaszolására.

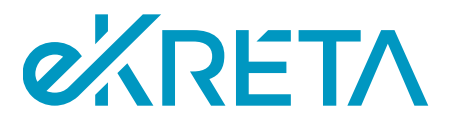

**Fontos! Ha a vizsgázó nem tudja a választ egy kérdésre, akkor ne jelöljön be semmit, lépjen tovább a következő feladatra**, a feladatsor befejezése után még egyszer vissza fogja kapni az átugrott feladatokat. **Ha legalább egy válaszlehetőség bejelölésre került, akkor a válasz a következő feladatra lépést követően már nem módosítható!**

Ha a vizsgázó egyetlen kérdést sem lépett át, akkor az utolsó kérdés megválaszolása után megjelenő felületen a **Teszt befejezése** gombra kattintva zárhatja le az interaktív vizsgát.

Ha valamely kérdéseket a vizsgázó átlépett, azok a teszt végén az **Átlépett feladatok** gombra kattintva érhetők el újra.

**Fontos!** A korábban kihagyott feladatok csak egyszer jelennek meg újra, többszöri kihagyásra nincs lehetőség. Ilyenkor **válaszadás hiányában az átlépett feladatok hibásként lesznek értékelve**.

A vizsga automatikusan befejeződik a **rendelkezésre álló időkeret lejárta** esetén, ekkor a meg nem válaszolt kérdések szintén hibásként kerülnek értékelésre.

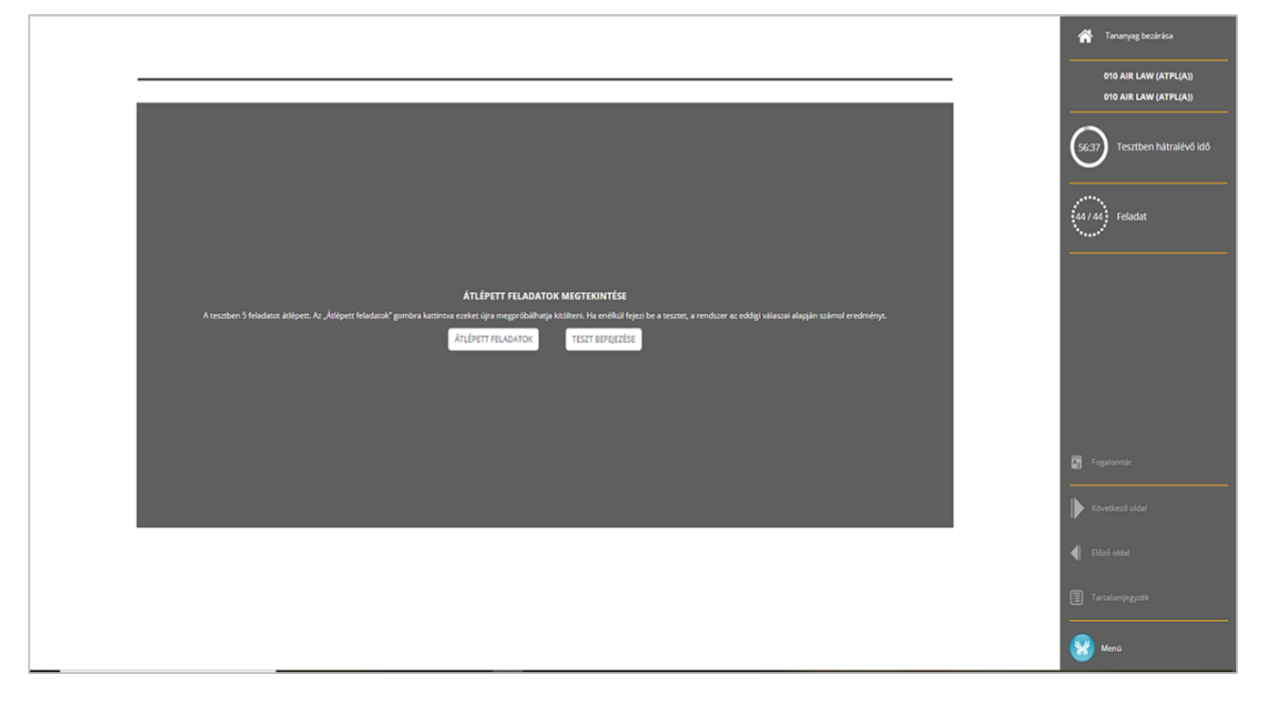

*27. ábra: Átlépett feladatok*

Az utolsó (akár átlépett) kérdés megválaszolása után, a **Teszt befejezése** gombra kattintással vagy a rendelkezésre álló idő lejártakor az interaktív vizsga véget ér, a vizsgázó átkerül a vizsga záró képernyőjére.

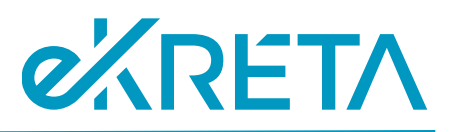

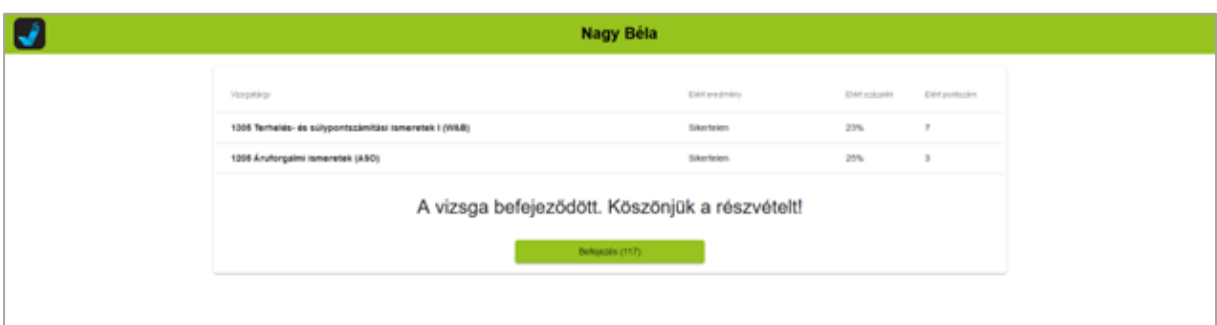

#### *28. ábra: Vizsga befejezése*

Ez az oldal csak tájékoztató jellegű, a vizsgázó eredménye a **Befejezés** gombra kattintás nélkül is elmentésre kerül.

# <span id="page-22-0"></span>3.5. Vizsga szüneteltetése, vizsgázó átültetése, vizsga felfüggesztése (vizsga közben)

Az interaktív vizsga felügyelője a vizsgázó kérésére vagy szükség esetén **szüneteltetheti** a vizsgát egy vagy több (vagy az összes) vizsgázó számára. Ehhez a vizsgázók listájában a korábban bemutatott módon jelölőnégyzettel szükséges kijelölni az érintett vizsgázókat, a **SZÜNETELTETÉS** gombra kell kattintani, majd a felugró ablakban ki kell választani, hogy a vizsgára rendelkezésre álló idő megállítása szükséges-e. Ezután egy másik ablakban kötelező megjegyzést is fűzni a szüneteltetéshez.

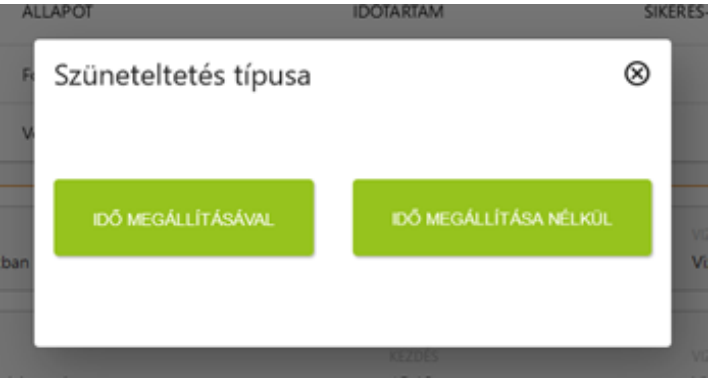

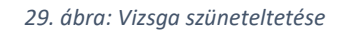

Ha a szüneteltetésre a **vizsgázónak fel nem róható okból** van szükség, az **időt meg kell állítani**, a megoldásra rendelkezésre álló időtartamba nem számítható bele a kieső idő. **Egyéb esetben** az eltelt idő beleszámít a rendelkezésre álló időtartamba, és az időt **nem lehet megállítani**.

Ha az interaktív vizsgatevékenység alatt a vizsgázónak el kell hagynia a vizsgatermet, biztosítani kell a **vizsgázó távozása és visszaérkezése idejének rögzítését** is. Erre a a vizsga lebonyolításában részt vevő személyi alkalmazásban az adott vizsgázóhoz tett **megjegyzéssel** van lehetőség, vagy a rendszeren kívül tehető meg.

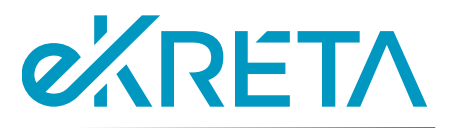

A szüneteltetés befejezéséig a kérdések megválaszolása nem folytatható. A vizsga folytatására a korábban az elindítás kapcsán bemutatott módon van lehetőség a megfelelő vizsgázók kijelölésével és az **Elindítás, Folytatás** gombra kattintással.

A **szüneteltetés alatt** szükség esetén (pl. technikai probléma miatt) lehetőség van a vizsgázó **átültetésére**, mely a vizsgázók listájában az adott vizsgázó sorában található **ÚJRA ÜLTETÉS** gombbal tehető meg. Az átültetés folyamata megegyezik a leültetés kapcsán bemutatottal.

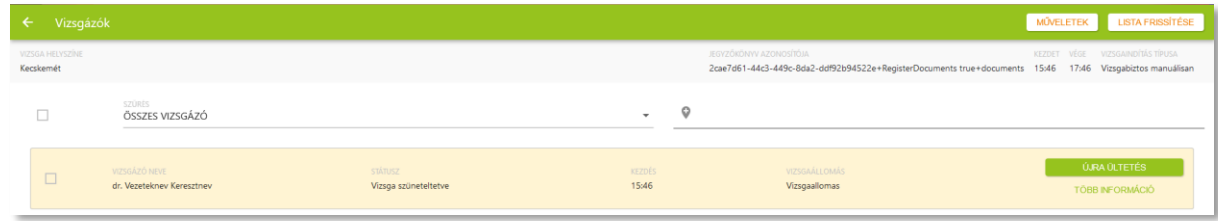

#### *30. ábra: Vizsgázó átültetése*

Rendkívüli esemény esetén a vizsga felügyelőjének lehetősége van **felfüggeszteni** is a vizsgát, ekkor a vizsgázó addig elért eredménye elmentésre kerül, a vizsgázó számára pedig a vizsga záró képernyője jelenik meg. Ehhez a korábbiakhoz hasonlóan a vizsgázók listájában kell kijelölnie az érintett vizsgázó(kat), majd a **FELFÜGGESZTÉS** gombra kell kattintani. Az ekkor felugró ablakban meg kell adni, hogy a felfüggesztés a vizsgázó hibájából történt-e.

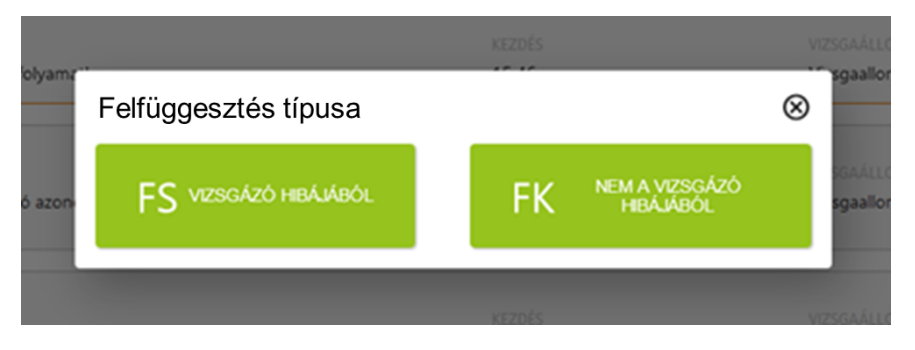

#### *31. ábra: Felfüggesztés*

### <span id="page-23-0"></span>3.6. Vizsgázó vizsgájának felfüggesztése az azonosítási, ültetési szakaszban

Ha a vizsgázó azonosítása során történik olyan rendkívüli esemény (csalás, viselkedésbeli problémák, a nem megfelelő állapotban megjelenés stb.), ami a vizsgázó vizsgájának felfüggesztését teszi szükségessé, akkor ez a beazonosítás indításakor megjelenő ablakban a bal felső sarokban, a vizsgázó neve alatt található narancs felkiáltójeles ikonra kattintva tehető meg.

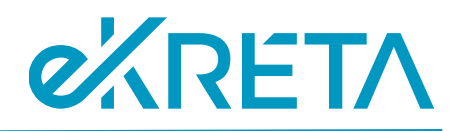

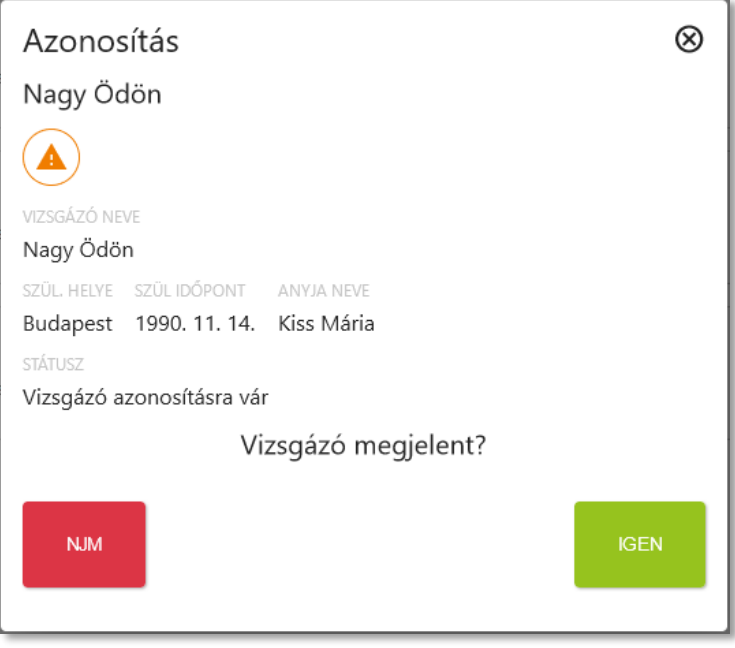

*32. ábra: Vizsgázó azonosítása*

Az ikon megnyomását követően felugró ablakban jelölhető a rendkívüli esemény típusa.

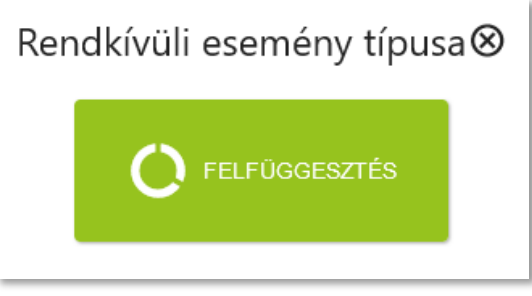

*33. ábra: Vizsgázó felfüggesztése*

A felfüggesztés típusánál meg kell adni, hogy a felfüggesztés a vizsgázó hibájából, vagy nem a vizsgázó hibájából történt.

**Fontos!** A vizsgázó felfüggesztése esetén a vizsgázó nem folytathatja a vizsgát.

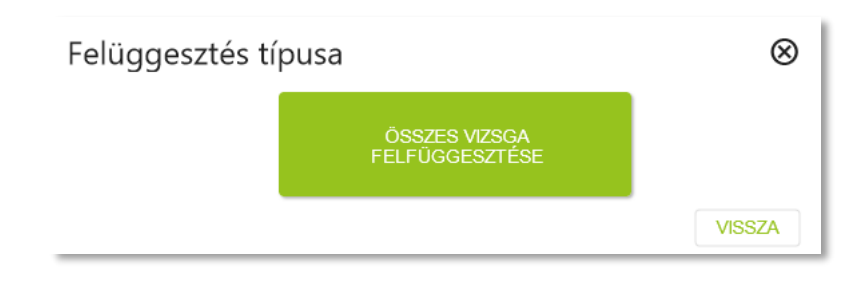

*34. ábra: A vizsga felfüggesztése*

oldal 25 / 31 eKRÉTA Informatikai Zrt.

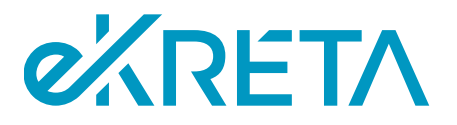

## <span id="page-25-0"></span>3.7. Interaktív vizsgatevékenység adatainak átvétele a Vizsgarendszerbe

Az interaktív vizsgatevékenység alatt, illetve annak befejezését követően a Vizsgarendszerben az adott vizsgatevékenység adatlapján van lehetőség szinkronizálni a vizsga adatait a SZEV-ből a Vizsgarendszerbe. Ehhez az **Interaktív vizsga állapot** fülön a **Státusz frissítése** gombra kell kattintani. Ez a funkció a vizsgaszervező felhasználói, a jegyző, illetve az interaktív vizsga vezérlésére jogosult felhasználók számára érhető el.

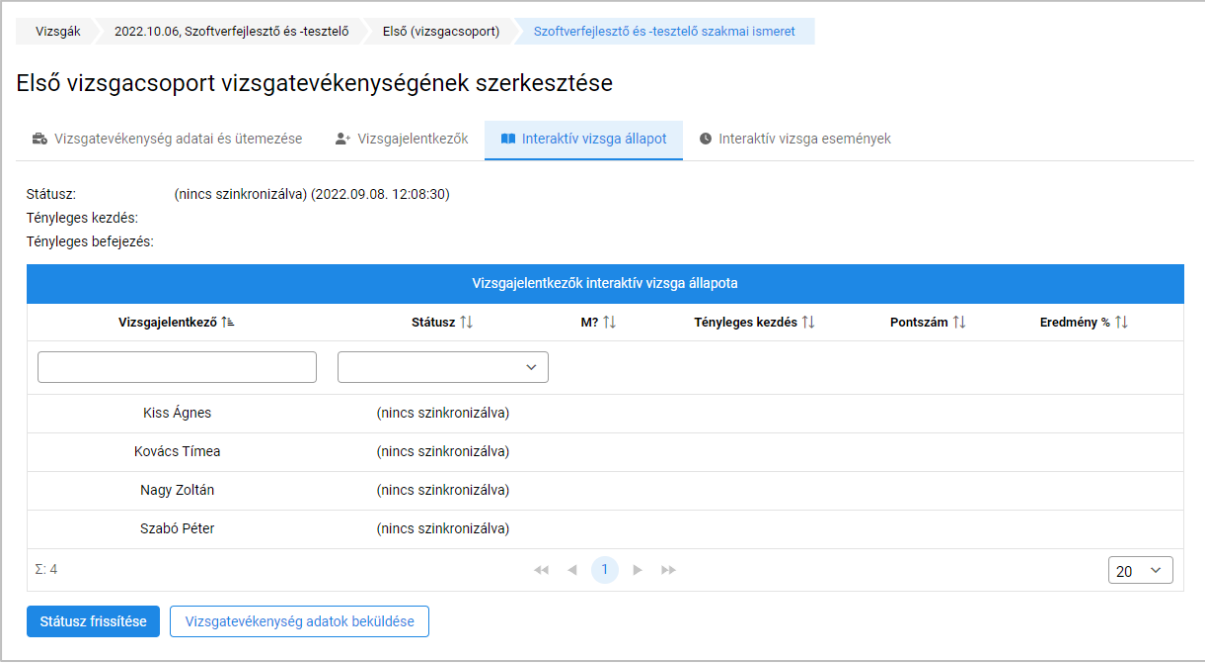

*35. ábra: Interaktív vizsga állapot (frissítés előtt)*

Frissítést követően az **Interaktív vizsga állapot** fülön az egyes vizsgázók állapota tekinthető meg, illetve, a vizsgát követően itt és a vizsgacsoport **Vizsgaeredmények** felületén is megjelenítésre kerülnek a vizsgázók eredményei.

A felületen a **Részletek** gombra kattintva megtekinthetők az adott vizsgázó által megoldott interaktív vizsgafeladatokra vonatkozó bővebb információk (az interaktív vizsga befejezését követően).

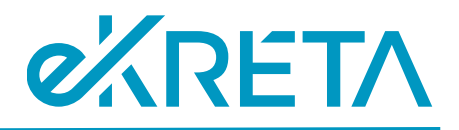

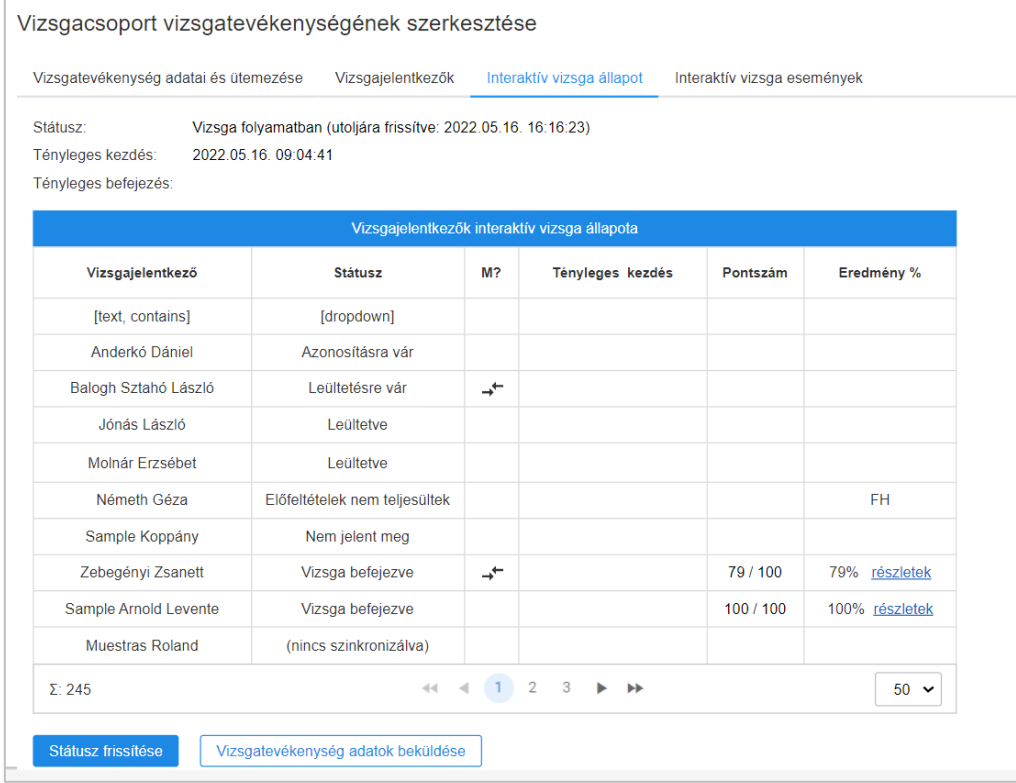

*36. ábra: Interaktív vizsga állapot (frissítés után)*

Az **Interaktív vizsga események** felületen a státusz frissítését követően áttekinthetők a vizsga során felmerült történések (pl. leültetés, adatok módosítása, szüneteltetés stb.).

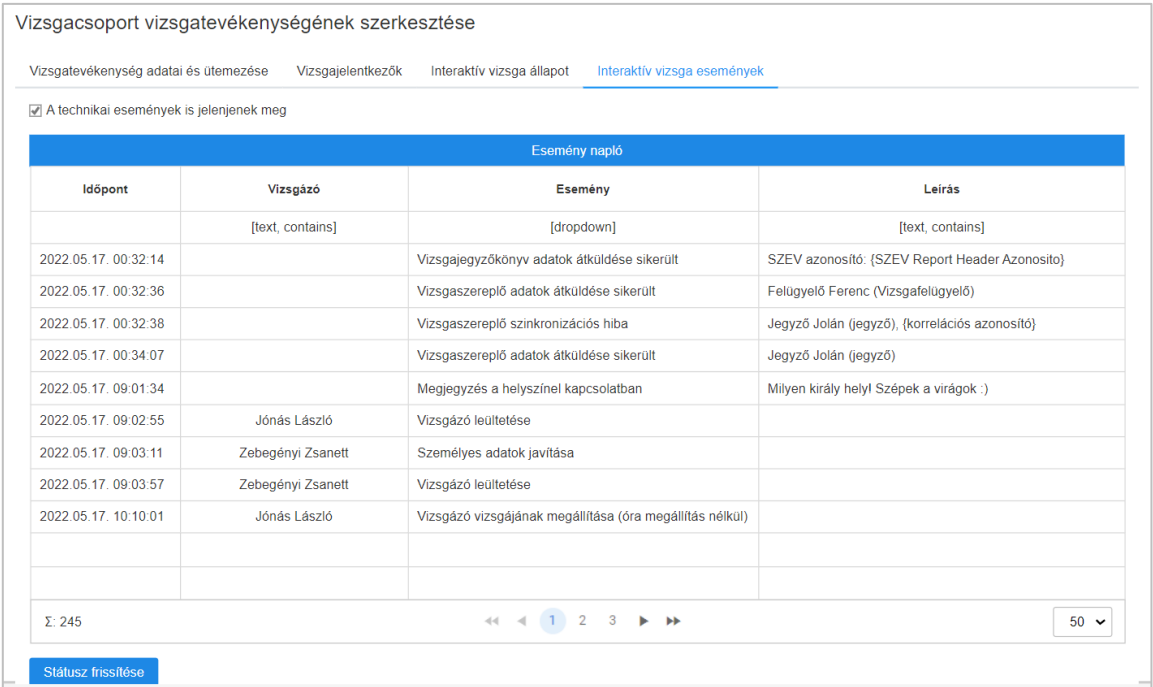

*37. ábra: Interaktív vizsga események áttekintése*

oldal 27 / 31 eKRÉTA Informatikai Zrt.

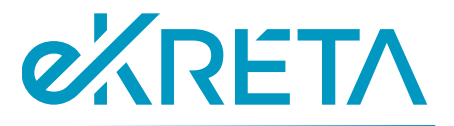

A vizsgázók által elért %-os eredményt a rendszer az **osztályozó ívre automatikusan feljegyzi,** de ez szükség esetén módosítható.

# <span id="page-27-0"></span>4. A vizsga lezárása

### <span id="page-27-1"></span>4.1. Vizsgaeredmények rögzítése

A vizsgacsoport **Vizsgaeredmények** fülén elérhető osztályozó íven lehetséges rögzíteni azon vizsgázók eredményeit, akikhez az 2.1. pontban is kifejtett módon belív számok kerültek beállításra. A projektfeladaton elért eredmények is ezen a felületen rögzíthetők, illetve szükség esetén az interaktív vizsgatevékenység eredményei is módosíthatók.

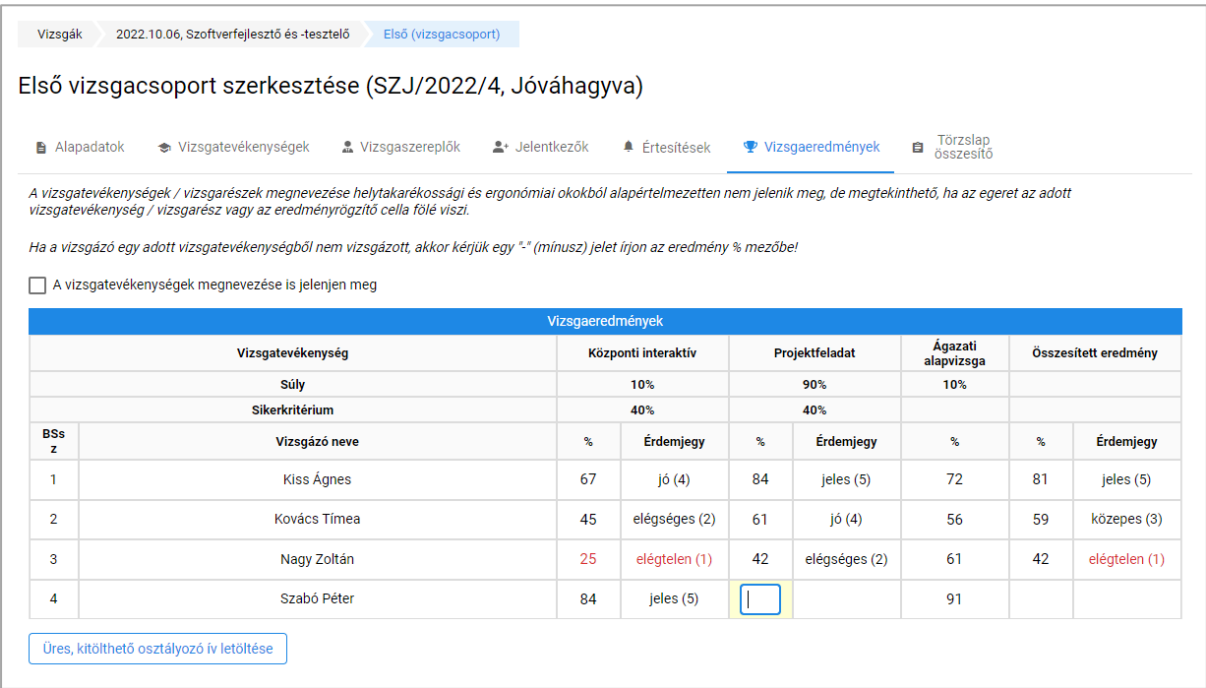

*38. ábra: Vizsgaeredmények rögzítése*

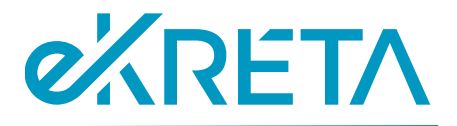

### <span id="page-28-0"></span>4.2. Törzslap összesítő felület kezelése

A **Törzslap összesítő** képernyő a vizsgacsoporthoz tartozó törzslap egyes felületeinek és dokumentumainak elérésére szolgál.

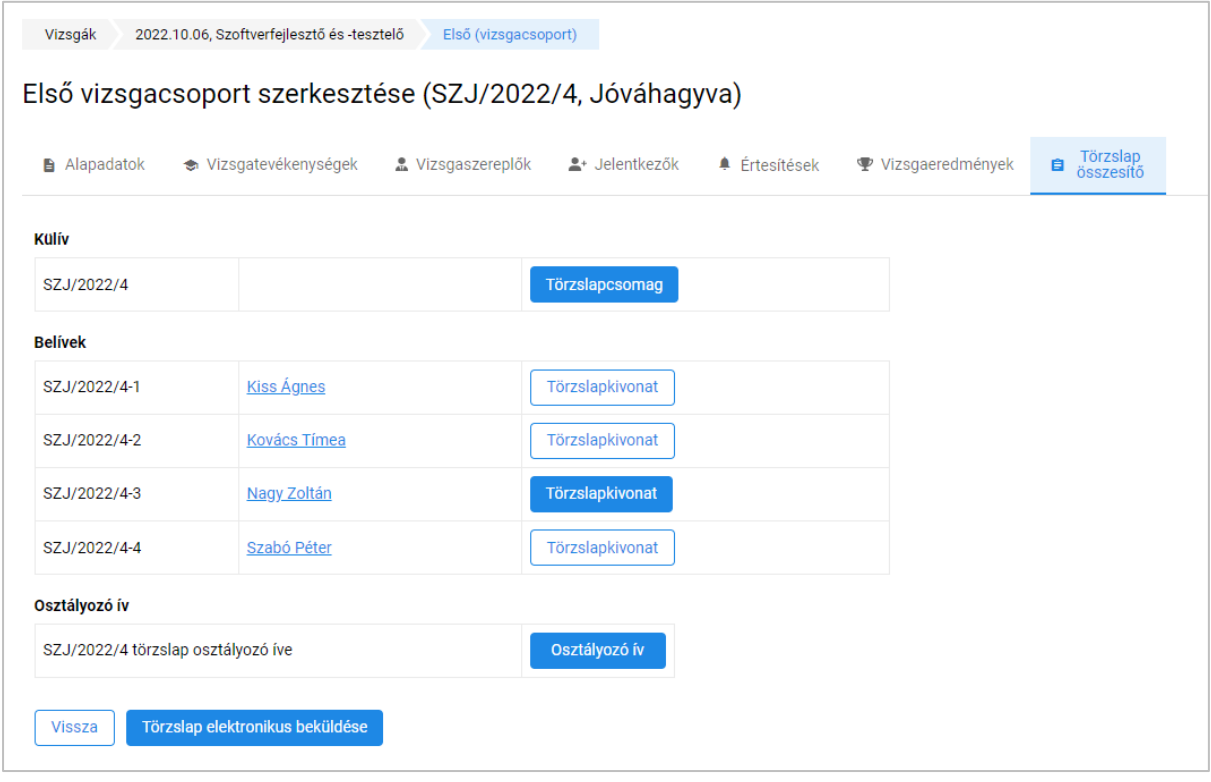

*39. ábra: Törzslap összesítő felület*

Felül a **Törzslap csomag** gombra kattintva letölthető a vizsgacsoport törzslapját tartalmazó megszemélyesített dokumentum, benne a külív, illetve az összes belív aktuálisan rögzített adatával. A törzslap lezárását követően ugyanezen funkció használatával van lehetőség a **végleges** (teljeskörűen kitöltött és QR-kódokkal hitelesített) **törzslap csomag letöltésére** is.

Az **Osztályozó ív** funkcióval a **Vizsgaeredmények** felületen megadott aktuális adatokkal feltöltött osztályozó ív tölthető le a rendszerből.

A **Belívek** alatt az egyes vizsgázók belívei érhetőek el, melyek a vizsgázók nevére kattintással nyithatóak meg szerkesztésre. A **Törzslapkivonat** gombra kattintva az adott vizsgázó törzslapkivonata tölthető le (a funkció csak a sikertelen vizsgázók esetén érhető el). Ugyanitt lesz elérhető az oklevél/bizonyítvány letöltése is.

A vizsga lezárulta és a törzslap hiánytalan kitöltése után a vizsgacsoport a **Törzslap lezárása** gombbal zárható le.

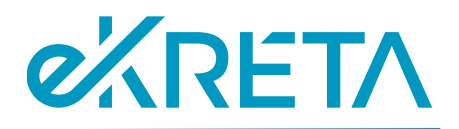

# <span id="page-29-0"></span>4.3. Törzslap belívek szerkesztése

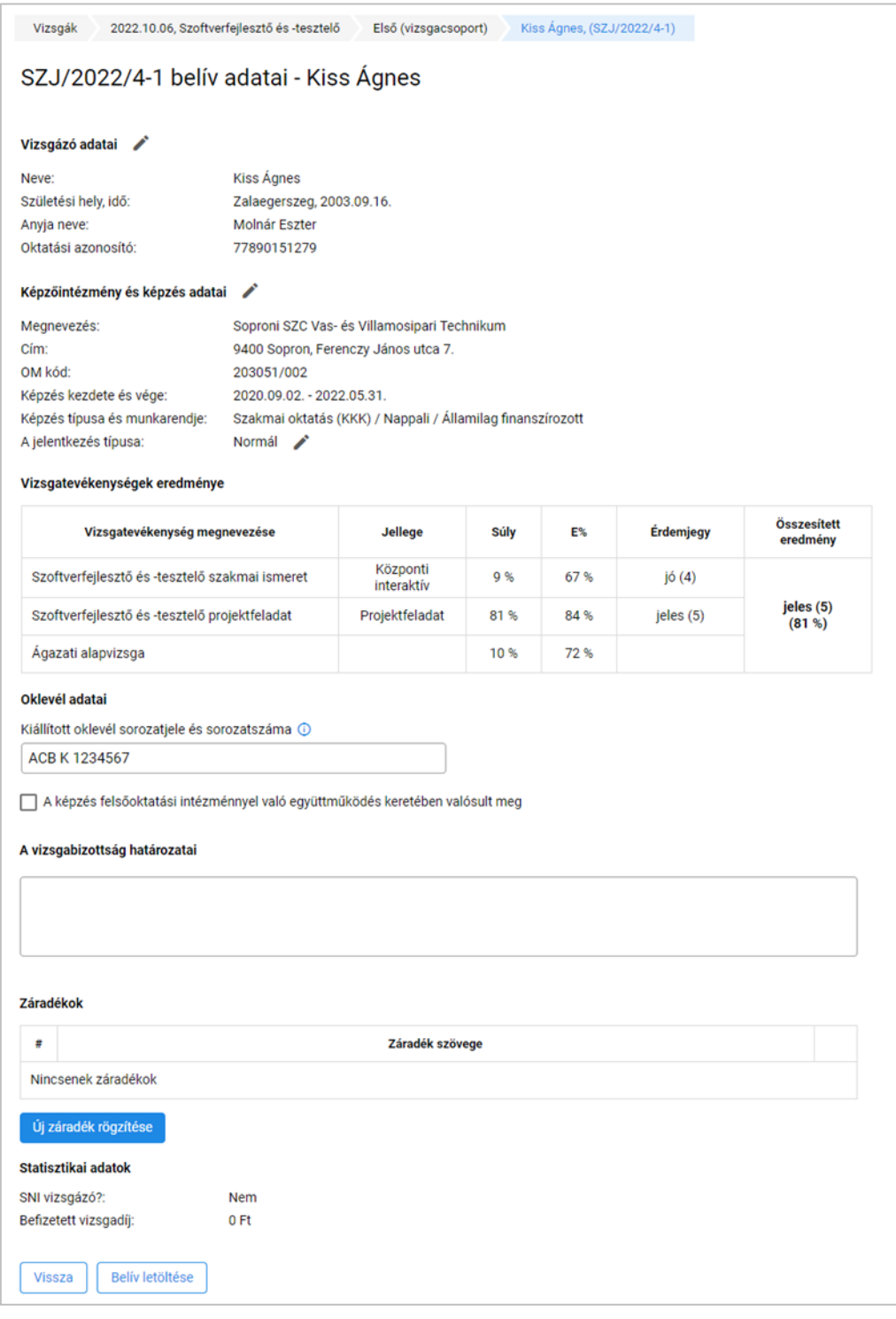

*40. ábra: Belív szerkesztése*

A belív adatai a jelentkezés típusától, valamint a vizsga jellegétől függően részben eltérő módon jelennek meg.

oldal 30 / 31 eKRÉTA Informatikai Zrt.

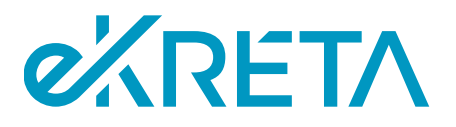

A **Jelentkezés típusa** sorban csak akkor láthatóak érdemi adatok, ha a jelentkezés pótló- vagy javítóvizsgára szólt. A vizsgázó adatainak módosítására a megfelelő ceruza ikonra kattintással van lehetőség.

A záradékok között az adott vizsgatípusra alkalmazható záradékok érhetőek el. Az **Új záradék rögzítése** gombra kattintva egy felugró ablakban lehetséges kiválasztani azon záradékokat, melyek a vizsgázó elért eredménye, illetve a korábban rögzített záradékok alapján még rögzíthetőek a belívre.

A belíven tett módosítások a felület alsó részén lévő gombokkal elmenthetők, illetve elvethetők.

**A törzslap NSZFH felé történő beküldését követően a belívek adatai nem módosíthatók**.

### <span id="page-30-0"></span>4.4. Vizsgaeredmények jóváhagyása, eredmények kihirdetése, törzslap lezárása

A belívek megfelelő kitöltését követően a jegyző az **Eredmények VSZ jóváhagyásra küldése** gombbal tudja a vizsgaszervező felé jóváhagyásra továbbadni az eredményeket.

Ezután egy VSZ Jóváhagyó szerepkörű felhasználónak kell ellenőriznie a törzslapon rögzített eredményeket, majd a **Vizsgaeredmények jóváhagyása, kihirdetése** gombra kell kattintania a törzslap összesítő felületén. Ekkor a vizsgázók számára automatikusan kiküldésre kerül egy tájékoztató az eredmények megismerésének helyszínéről és időpontjártól, a vizsgacsoport **Értesítések** felületén megadott adatoknak megfelelően.

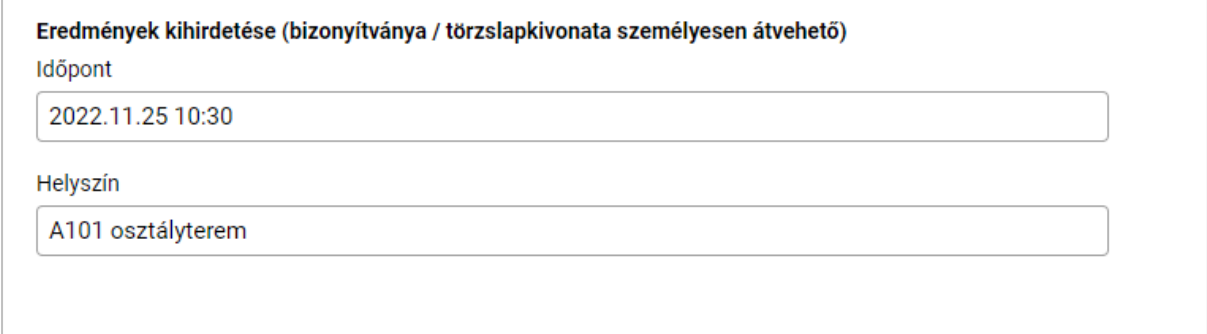

#### *41. ábra: Eredmények kihirdetésének adatai*

Az eredmények jóváhagyása után van lehetősége a jegyzőnek lezárnia a törzslapot a **Törzslap VSZ jóváhagyásra küldése** gombbal, melyre ekkor egy végső VSZ Jóváhagyói jóváhagyás szükséges. Ennek megtörténtekor a **Törzslap elektronikus beküldése** gombra kattintással a vizsgacsoport adatai az NSZFH felé továbbításra kerülnek, s ekkor már visszavonása sincs lehetőség. Beküldést követően válik nyomtathatóvá a QR-kódos hitelesítést is tartalmazó törzslapcsomag a **Törzslap összesítő** felületről.

oldal 31 / 31 eKRÉTA Informatikai Zrt.